**Руководство пользователя программного обеспечения «Личный кабинет Оператора товарных поставок ТЭК»** 

# **ОГЛАВЛЕНИЕ**

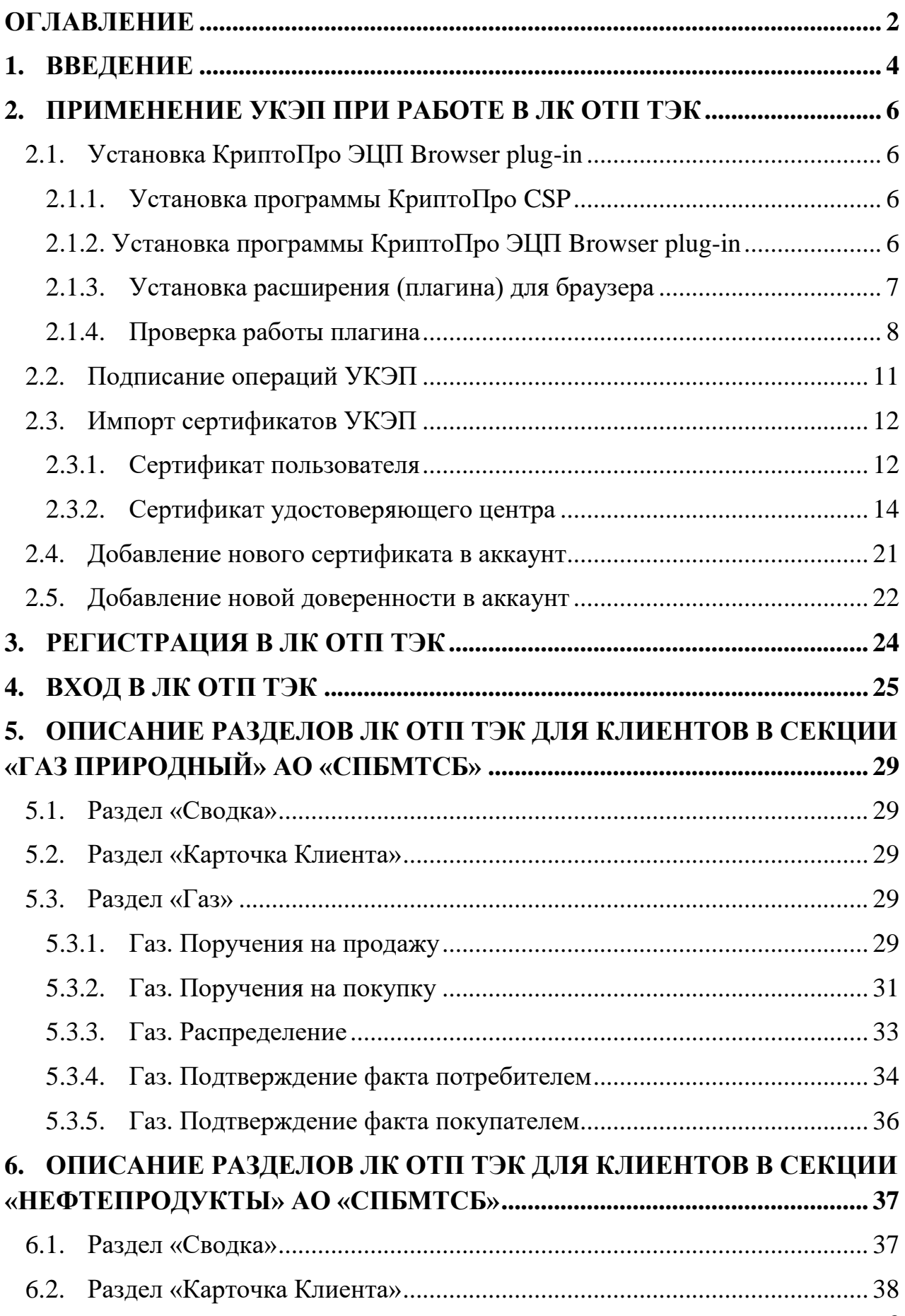

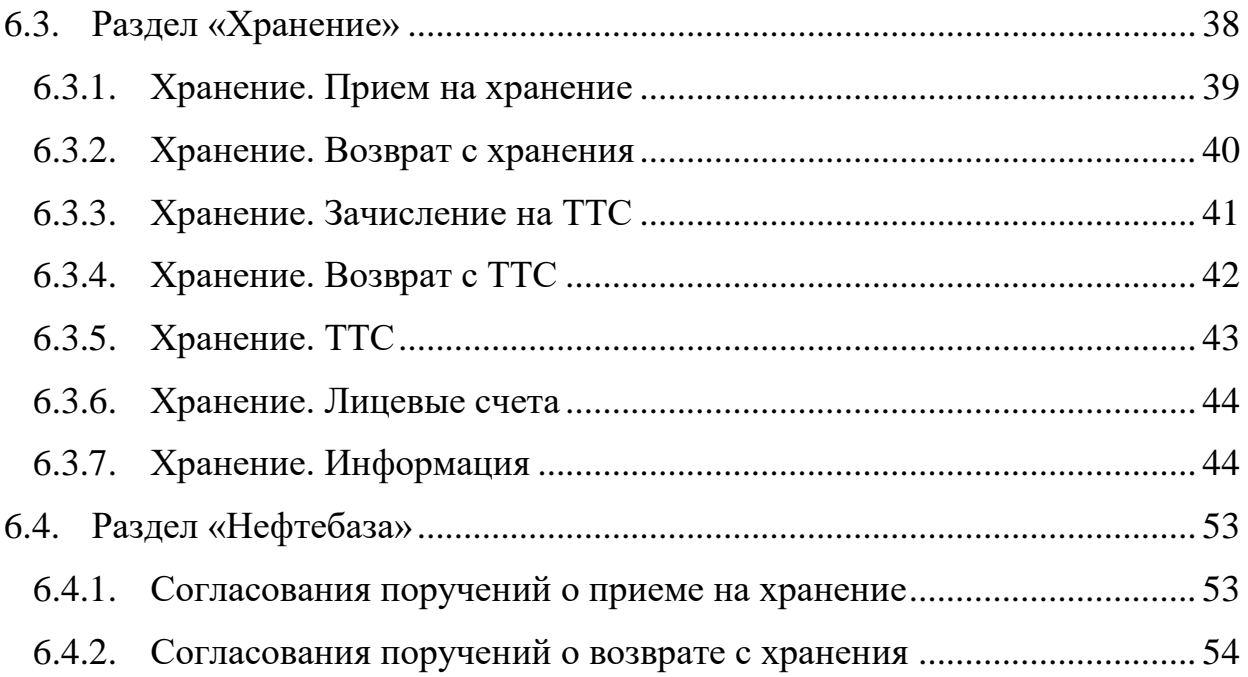

# **1. ВВЕДЕНИЕ**

Руководство пользователя программного обеспечения «Личный кабинет Оператора товарных поставок ТЭК» (далее – Руководство) призвано помочь пользователям при работе в «Личном кабинете Оператора товарных поставок ТЭК» (далее – ЛК ОТП ТЭК).

Термины и сокращения, специально не определенные в Руководстве, используются в значениях установленных Условиями оказания услуг Оператора товарных поставок Общества с ограниченной ответственностью «Оператор товарных поставок ТЭК» в Секции «Газ природный» Акционерного общества «Санкт-Петербургская Международная Товарно-сырьевая Биржа» и Условиях оказания услуг оператора товарных поставок Общества с ограниченной ответственностью «Оператор товарных поставок ТЭК» в Секции «Нефтепродукты» Акционерного общества «Санкт-Петербургская Международная Товарно-сырьевая Биржа».

Основными функциями ЛК ОТП ТЭК являются:

1. В Секции «Газ природный» АО «СПбМТСБ»:

 организация ежесуточного учета фактически отобранного объема газа, реализованного на ОТГ;

 организация процесса реализации на ОТГ невыбранных Потребителями объемов биржевого газа с использованием механизмов ежесуточного учета;

 организация учета реализованных на ОТГ объемов газа на ТТС Клиентов ОТП;

 придание юридической значимости передаваемым пользователями в систему данным посредством применения сертификата усиленной квалифицированной электронной подписи, необходимого для работы в системе;

 сокращение времени, затрачиваемого на документооборот между Клиентами ОТП и Оператором товарных поставок;

 предоставление пользователям интуитивно понятного интерфейса для выполнения взаимодействий с ОТП, обеспечивающего:

сокращение объема ручного труда;

снижение вероятности ошибок;

 быстрый и систематизированной доступ к информации с использованием информационных витрин, необходимых разделов и функций.

2. В Секции «Нефтепродукты» АО «СПбМТСБ»:

 организация передачи Поклажедателями поручений и распоряжений ОТП;

 придание юридической значимости данным, передаваемым пользователями в систему посредством применения сертификата усиленной квалифицированной электронной подписи, необходимого для работы в системе;

 сокращение времени, затрачиваемого на документооборот между Поклажедателями и ОТП;

 предоставление пользователям интуитивно понятного интерфейса для выполнения взаимодействий с ОТП, обеспечивающего:

сокращение объема ручного труда;

снижение вероятности ошибок;

 быстрый и систематизированной доступ к информации с использованием информационных витрин, необходимых разделов и функций.

# **2. ПРИМЕНЕНИЕ УКЭП ПРИ РАБОТЕ В ЛК ОТП ТЭК**

# **2.1. Установка КриптоПро ЭЦП Browser plug-in**

# **2.1.1. Установка программы КриптоПро CSP**

Для работы программы КриптоПро ЭЦП Browser plug-in требуется установить КриптоПро CSP (версии 4.0 или выше). Ссылка на скачивание программы:

https://www.cryptopro.ru/products/csp/downloads

## **2.1.2. Установка программы КриптоПро ЭЦП Browser plug-in**

Установка программы проводится в следующей последовательности:

 скачать программу установки КриптоПро ЭЦП Browser plug-in по ссылке:

https://www.cryptopro.ru/products/cades/plugin/get\_2\_0

 установить программу посредством запуска скачанного файла **cadesplugin.exe**;

подтвердить установку программы нажатием кнопки «Да» (Рис.1);

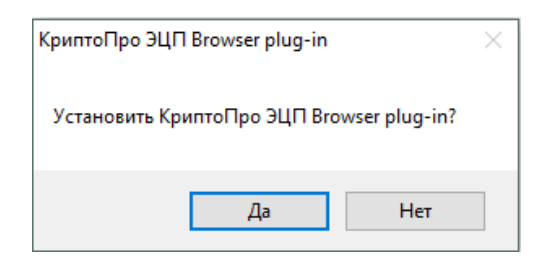

*Рис. 1. Подтверждение установки*

 если в Вашей системе дополнительно потребуется разрешить программе внести изменения на компьютере, то также необходимо нажать кнопку «Да» (Рис.2);

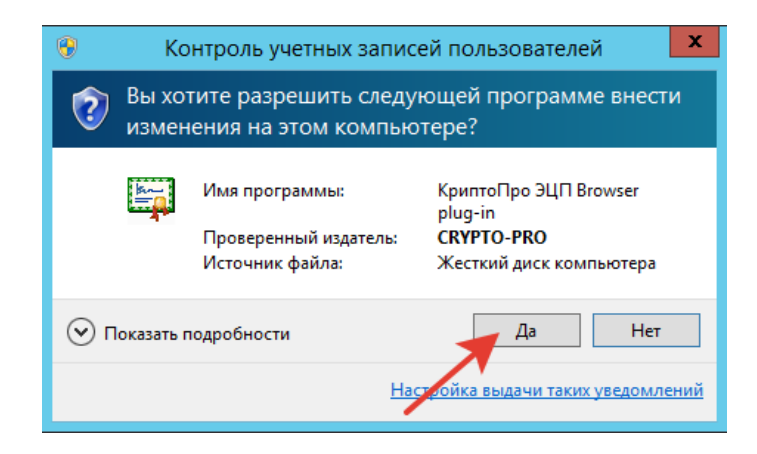

*Рис. 2. Подтверждение запуска программы установки*

дождитесь окончания установки КриптоПро ЭЦП Browser plug-in;

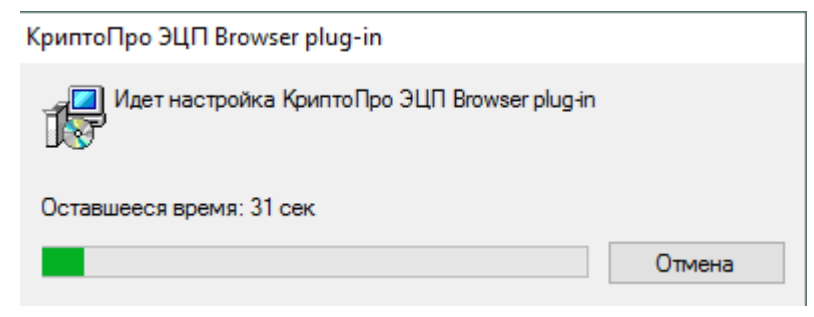

*Рис. 3. Процесс установки* 

 после окончания установки КриптоПро ЭЦП Browser plug-in нажмите ОК.

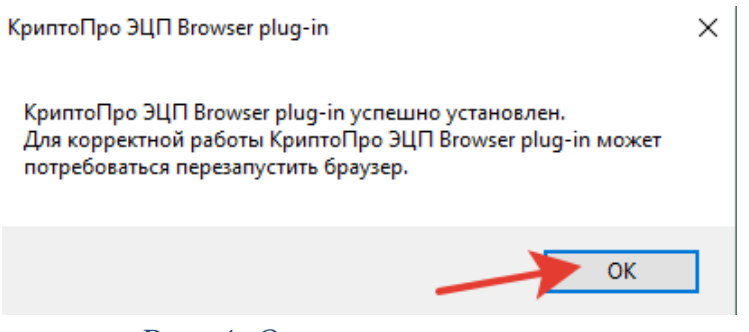

*Рис. 4. Окончание установки* 

#### **2.1.3. Установка расширения (плагина) для браузера**

Запустите браузер и проверьте, появилось ли в правом верхнем углу окна браузера оповещение о недавно установленном расширении **CryptoPro Extension for CAdES Browser Plug-in**. Если оно есть, то нажмите кнопку «Включить расширение» (Рис. 5).

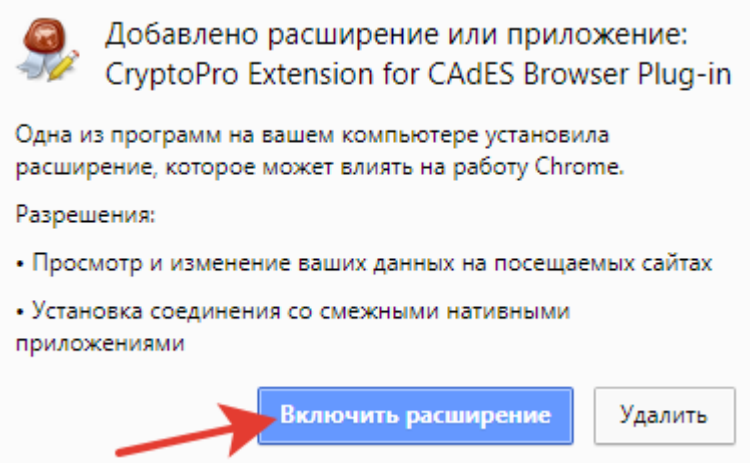

*Рис. 5. Оповещение об установленном расширении*

Если оповещения нет, то откройте главное меню нажатием кнопки  $\overline{\phantom{a}}$  в правом верхнем углу окна браузера, далее «Расширения» – «Управление расширениями», и включите это расширение (Рис. 6).

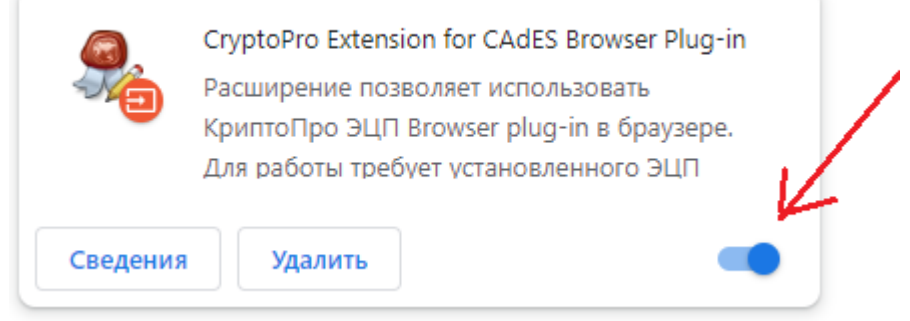

*Рис. 6. Включение расширения из главного меню браузера*

# **2.1.4. Проверка работы плагина**

Нажмите кнопку в верхнем правом углу браузера, далее выберите в меню **CryptoPro Extension for CAdES Browser Plug-in**. Появится окно с выбором действий для плагина (Рис. 7).

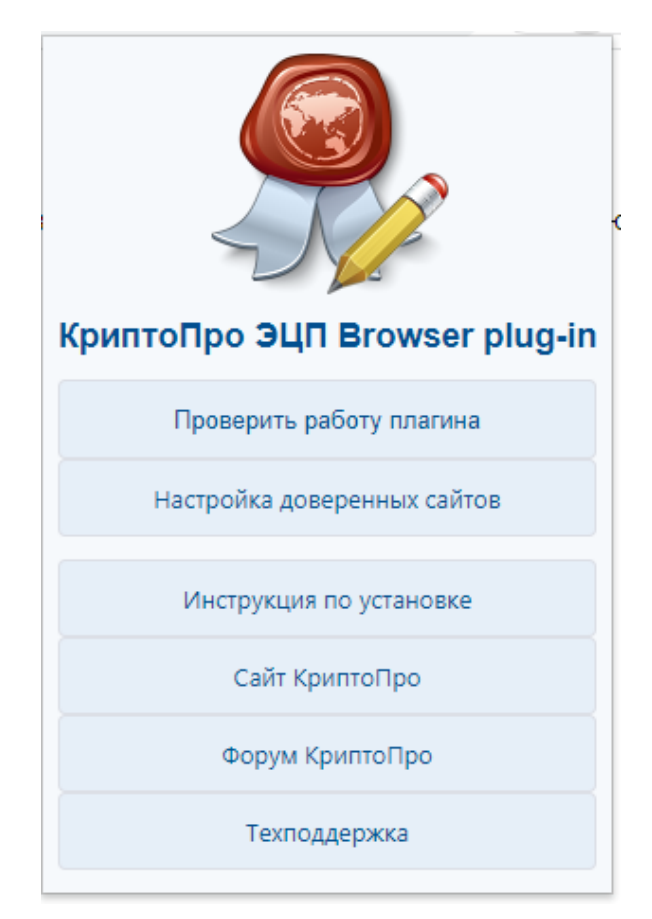

*Рис. 7. Окно с выбором действий для плагина*

Выберите пункт «Проверить работу плагина». Это действие автоматически перенаправит на страницу:

https://cryptopro.ru/sites/default/files/products/cades/demopage/cades\_bes\_sample.h tml

В появившемся окне «Подтверждение доступа» необходимо нажать кнопку «Да» (Рис. 8).

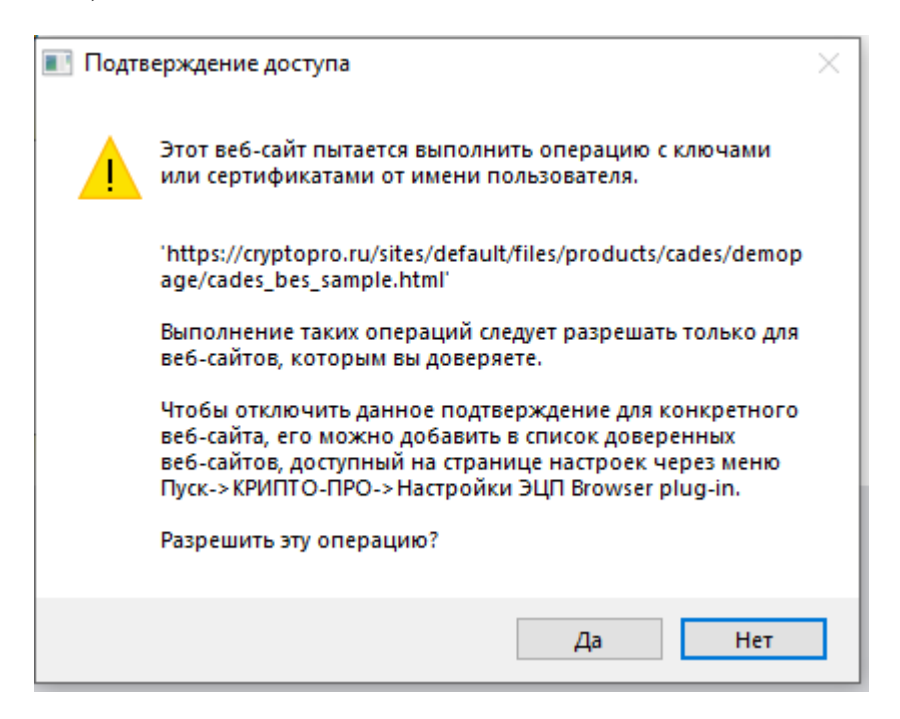

*Рис. 8. Окно подтверждения доступа*

Далее плагин выведет на страницу служебную информацию, а также список установленных сертификатов. При нажатии на любой сертификат на экран будет выведена подробная информация о нём (Рис. 9).

Необходимо ввести в поле «Данные для подписи» любую строку, выбрать сертификат и нажать кнопку «Подписать». При появлении сообщения «Подпись сформирована успешно» проверку работы плагина можно считать успешно завершенной (Рис.10).

#### Проверка создания электронной подписи CAdES-BES

#### Диагностика

- Расширение загружено
- Плагин загружен
- Криптопровайдер загружен
- Перечисление объектов плагина завершено
- Версия плагина: 2.0.14892
- Версия криптопровайдера: 4.0.9975
- Криптопровайдер: Crypto-Pro GOST R 34.10-2012 Cryptographic Service Provider
- **Платформа:** Windows
- · UserAgent Mozilla/5.0 (Windows NT 10.0; Win64; x64) AppleWebKlt/537.36 (KHTML, like Gecko) Chrome/121.0.0.0 Safari/537.36

#### Выберите сертификат:

#### - СN=Клиент ОТП (газ) 1 (покупатель); Выдан: 19.12.2023 09:06:11

- CN=Администратор1; Выдан: 19.12.2023 09:19:07
- CN=Минцифры России; Выдан: 08.01.2022 13:32:39
- CN=Эрдниев Арслан Цеценович; Выдан: 14.12.2023 11:20:12
- CN=тест Волкович 12.12.2023; Выдан: 12.12.2023 08:30:15
- CN=Русанов Алексей Николаевич; Выдан: 14.12.2023 11:20:31
- CN=Клиент ОТП (газ) 2 (продавец); Выдан: 19.12.2023 09:06:42
- CN=Клиент ОТП (газ) 3 (покупатель); Выдан: 19.12.2023 09:07:06

Данные для подписи:

Hello World

Подписать

#### Информация о сертификате

Владелец: CN=Клиент ОТП (газ) 1 (покупатель) Издатель: CN="Тестовый УЦ ООО ""КРИПТО-ПРО""" Выдан: 19.12.2023 09:06:11 UTC Действителен до: 05.03.2024 20:35:45 UTC Криптопровайдер: Crypto-Pro GOST R 34.10-2012 Cryptographic Service Provider Ссылка на закрытый ключ: REGISTRYlled218bebe-3e39-80de-1fc5-8ec2baddae8 Алгоритм ключа: ГОСТ Р 34.10-2012 256 бит Статус: Действителен Установлен в хранилище: Да

*Рис. 9. Проверка работы плагина – информация о сертификатах*

- > Сайт КриптоПро
- > O Kpwn To Tpo 3LIN Browser plug-in
- > Инструкция по работе с плагином
- **> Скачать плагин**
- > Скачать КриптоПро CSP
- > Корневой сертификат тестового УЦ
- > Установить корневой сертификат тестового  $V1$
- Получить личный тестовый сертификат

# Данные для подписи:

Hello World

Подписать

# Информация о сертификате Владелец: CN=Клиент ОТП (газ) 1 (покупатель) Издатель: CN="Тестовый УЦ ООО ""КРИПТО-ПРО""" Выдан: 19.12.2023 09:06:11 UTC Действителен до: 05.03.2024 20:35:45 UTC Криптопровайдер: Crypto-Pro GOST R 34.10-2012 Cryptographic Service Provider Ссылка на закрытый ключ: REGISTRY\led218bebe-3e39-80de-1fc5-8ec2baddae8 Алгоритм ключа: ГОСТ Р 34.10-2012 256 бит Статус: Действителен Установлен в хранилище: Да

## Подпись сформирована успешно:

MIII5AYJKoZIhvcNAQcCoIII1TCCCNECAQExDjAMBggqhQMHAQECAgUAMBoGCSqGSIb3DQEHAaAN BAtIZWxsbyBXb3JsZKCCBQQwggUAMIIEraADAgECAhN8AAvtOWD7m6XEIQpYAAUAC+05MAoGCCqF AwcBAQMCMIIBCjEYMBYGBSqFA2QBEg0xMjM0NTY3ODkwMTIzMRowGAYIKoUDA4EDAQESDDAwMTIz NDU2Nzg5MDEvMC0GA1UECQwm0YPQuy4g0KHRg9GJ0ZHQstGB0LrQuNC5INCy0LDQuyDQtC4gMTgx CARD AND AVEXT TUBBLE CARNO OTHERS ... A CRAN ACTOR COLLEGIANT CONVOLUTION

*Рис. 10. Проверка работы плагина – формирование подписи*

# **2.2. Подписание операций УКЭП**

В момент подписания указанных операций УКЭП пользователя система осуществит следующие обязательные проверки:

сроки действия УКЭП должны быть действующими;

 УКЭП должна быть выпущена аккредитованным удостоверяющим центром;

 ФИО и должность владельца УКЭП, данные организации (ИНН, ОГРН), которые записаны на УКЭП, должны быть идентичны реквизитам, хранящимся в карточке Клиента ОТП.

В случае непрохождения хотя бы одной из указанных проверок, система не позволит пользователю совершить операцию или авторизоваться в системе посредством УКЭП.

# **2.3. Импорт сертификатов УКЭП**

#### **2.3.1. Сертификат пользователя**

Если при попытке подписания операции в ЛК ОТП ТЭК в окне выбора сертификатов отсутствует необходимый сертификат или система сообщает ошибку «Нет доступных сертификатов», необходимо установить сертификат пользователя в хранилище сертификтов следующим образом:

1. В меню «Пуск» выбрать «Панель управления» и перейти во вкладку «КриптоПро CSP» (Рис. 11).

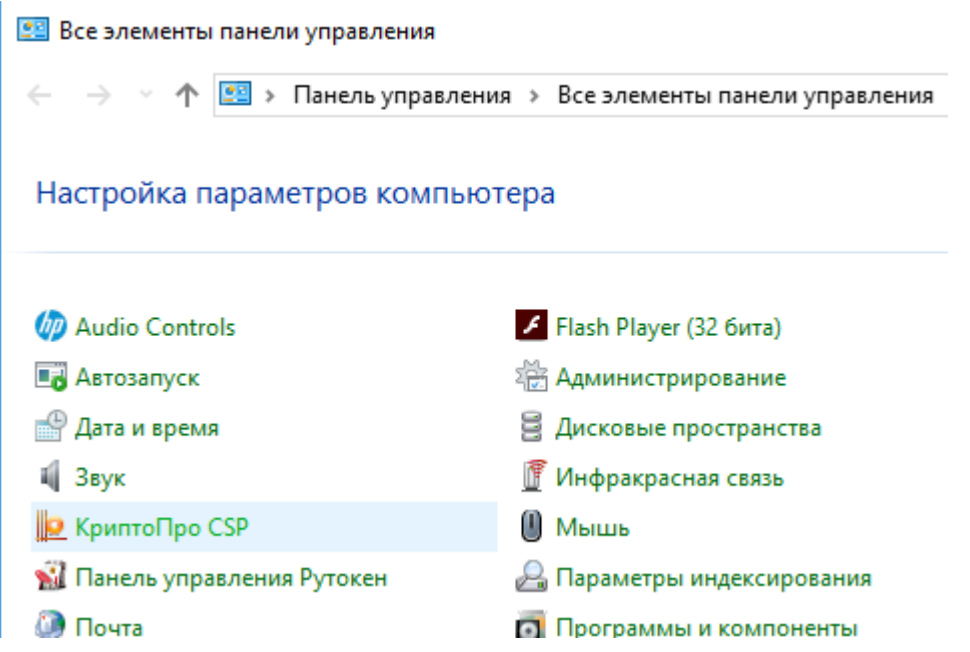

*Рис. 11. Вкладка «КриптоПро CSP»*

2. Перейти на вкладку «Сервис» и нажать кнопку «Просмотреть сертификаты в контейнере» (Рис. 12).

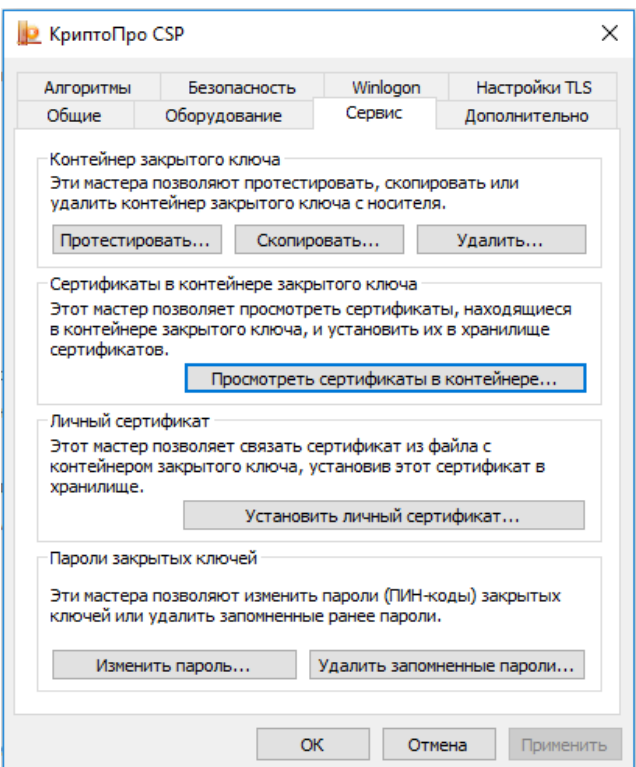

*Рис. 12 Вкладка «Сервис»*

3. В открывшемся окне нажать на кнопку «Обзор». Выбрать контейнер и подтвердить свой выбор кнопкой «ОК» (Рис. 13). Выбирать следует контейнер, находящийся на физическом ключе. Он появляется при подключении ключа к компьютеру (индикатор на ключе должен гореть).

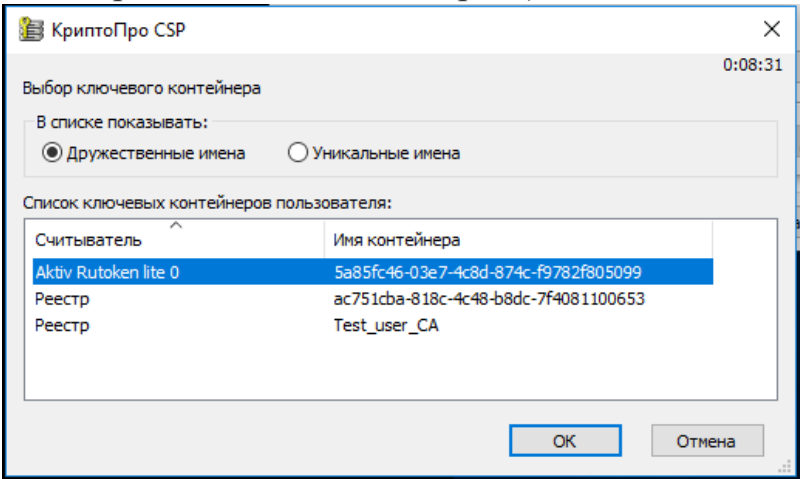

*Рис. 13 Выбор ключевого контейнера*

4. В появившемся окне нажать кнопку «Установить» (Рис. 14)

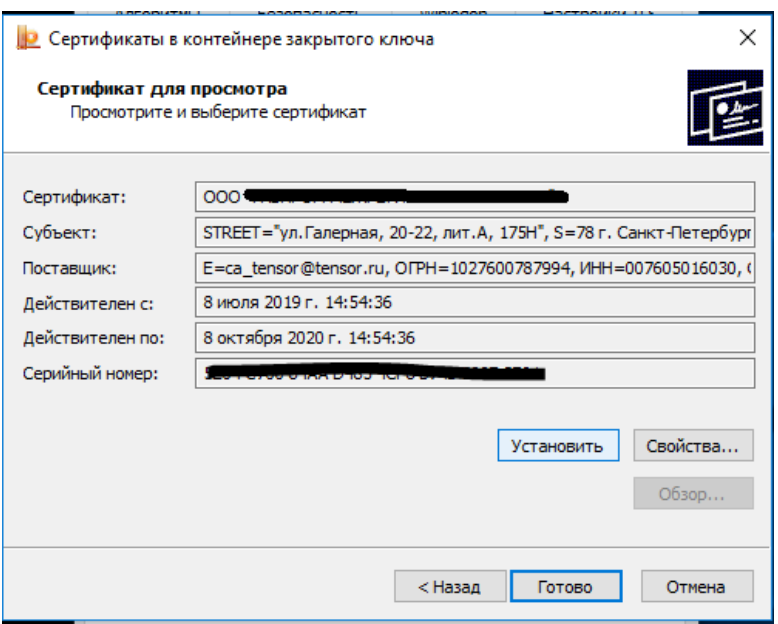

*Рис. 14 Установка сертификата*

5. После установки сертификата Вы получите сообщение об успешной установке (Рис. 15).

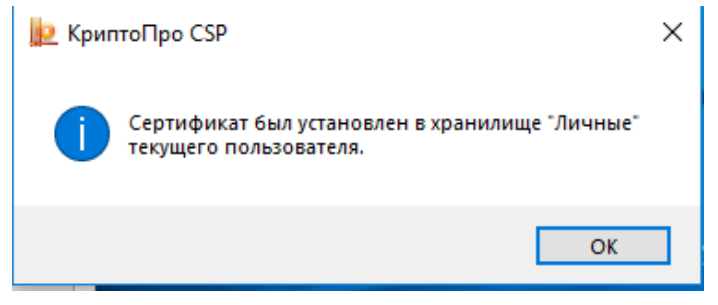

*Рис. 15. Сообщение об успешной установке сертификата*

6. Закрыть окно кнопкой «ОК».

#### **2.3.2. Сертификат удостоверяющего центра**

После выполнения установки пользовательский сертификат отобразится в личном кабинете (Рис. 16).

> Выберите из выпадающего списка сертификат, с помощью которого хотите выполнить авторизацию:

Выберите сертификат

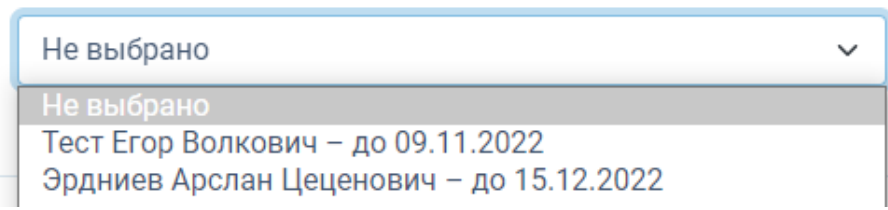

*Рис. 16 Окно выбора подписи*

При его выборе система может выдать сообщение «Не удалось создать подпись из-за ошибки: «Цепочка сертификатов обработана, но обработка прервана на корневом сертификате, у которого отсутствует отношение доверия с поставщиком доверия», в случае, если ранее не был установлен сертификат удостоверяющего центра.

В указанном случае для установки сертификата необходимо выполнить следующие действия:

1. В меню «Пуск» выбрать «Сертификаты» (Рис. 17).

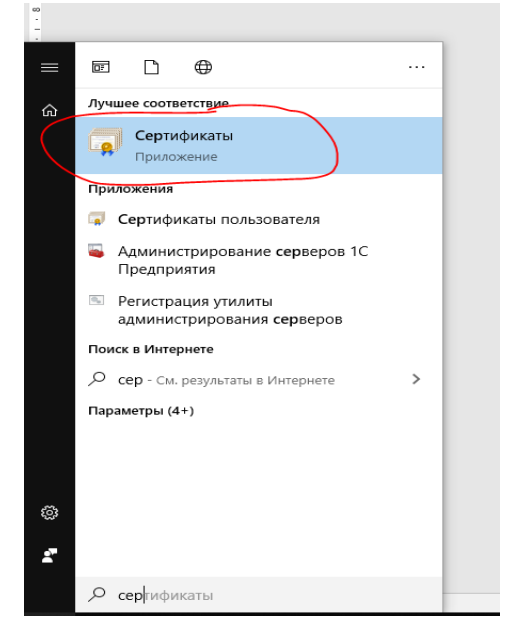

*Рис. 17 Выбор вкладки «Сертификаты» в меню «Пуск»*

2. В открывшемся окне (Рис. 18) перейти в раздел «Сертификаты – текущий пользователь» –> «Личное» –> «Реестр» –> «Сертификаты». Выбрать необходимый сертификат и нажать кнопку «Открыть» (доступно через правую кнопку мыши).

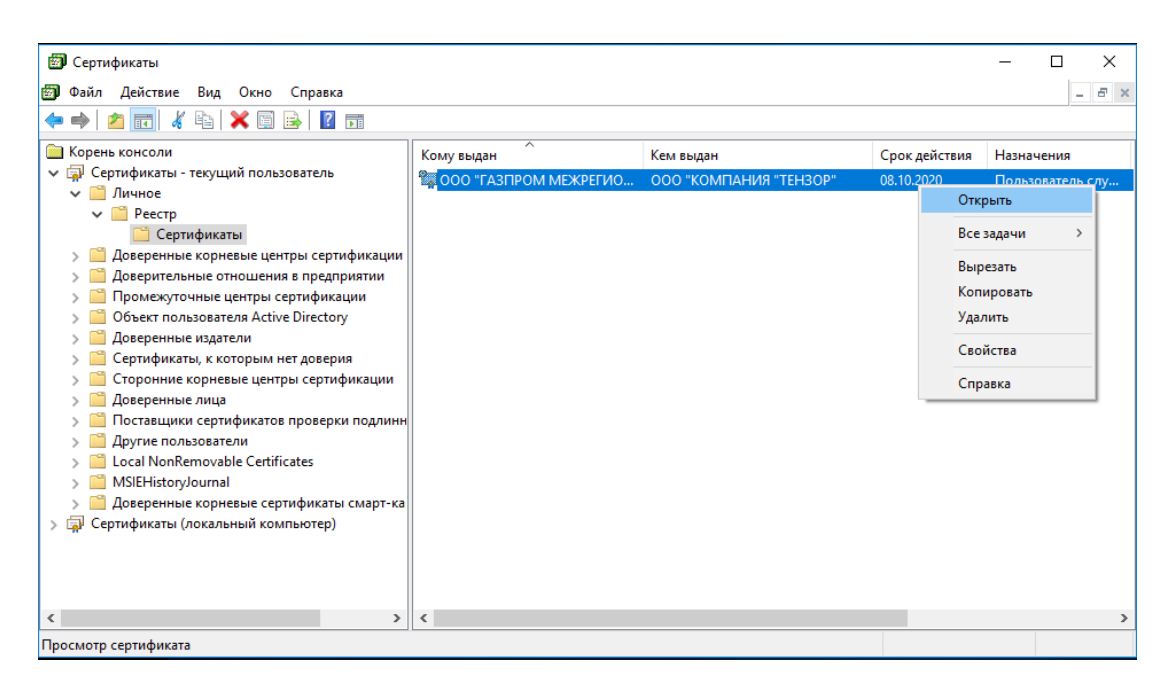

*Рис. 18. Выбор необходимого сертификата*

В сведениях о сертификате может иметься фраза подтверждающая отсутствие установленного корневого сертификата: «Этот сертификат не удалось проверить, проследив его до доверенного центра сертификации».

3. На вкладке «Путь сертификации» (Рис. 19) видны сертификаты, к которым нет доверия (помечены крестиком).

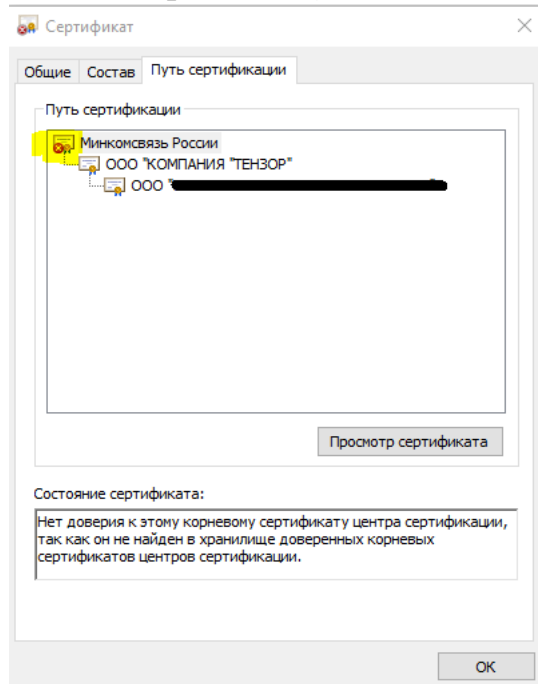

## *Рис. 19. Вкладка «Путь сертификации»*

4. Необходимо встать курсором на запись о сертификате, к которому нет доверия, нажать кнопку «Просмотр сертификата» и найти номер требующегося сертификата (Рис. 20).

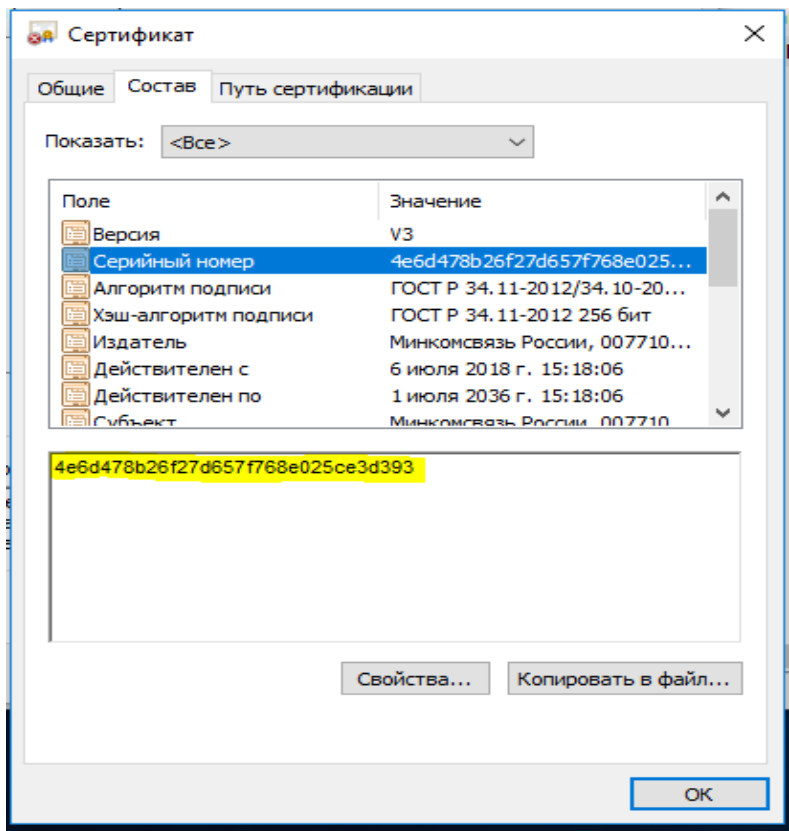

## *Рис. 20. Поиск номера необходимого сертификата*

5. Это номер для поиска и скачивания сертификата в интернете или у поставщика электронного ключа (Рис. 21).

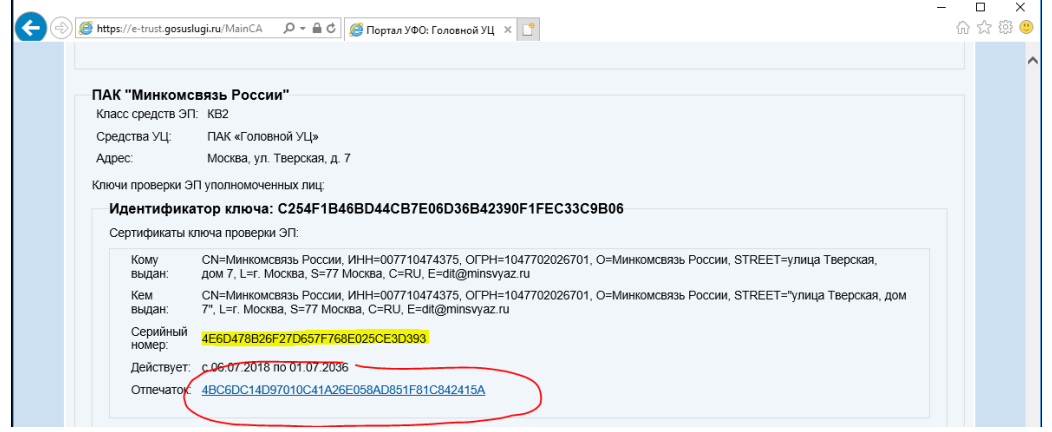

*Рис. 21. Поиск по номеру сертификата ключа в интернете*

6. Скачанный файл должен иметь расширение «.cer». При запуске скачанного файла на экране отобразится информация о сертификате (Рис. 22).

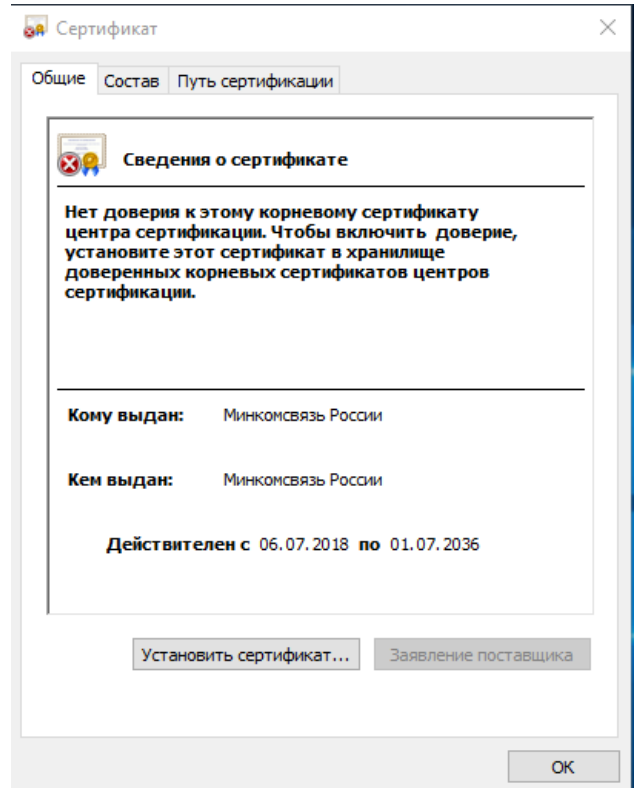

*Рис. 22. просмотр сведений о сертификате*

7. Нажатие кнопки «Установить сертификат» запускает «Мастер импорта сертификатов» (Рис. 23). Необходимо указать расположение «Локальный компьютер» и нажать кнопку «Далее».

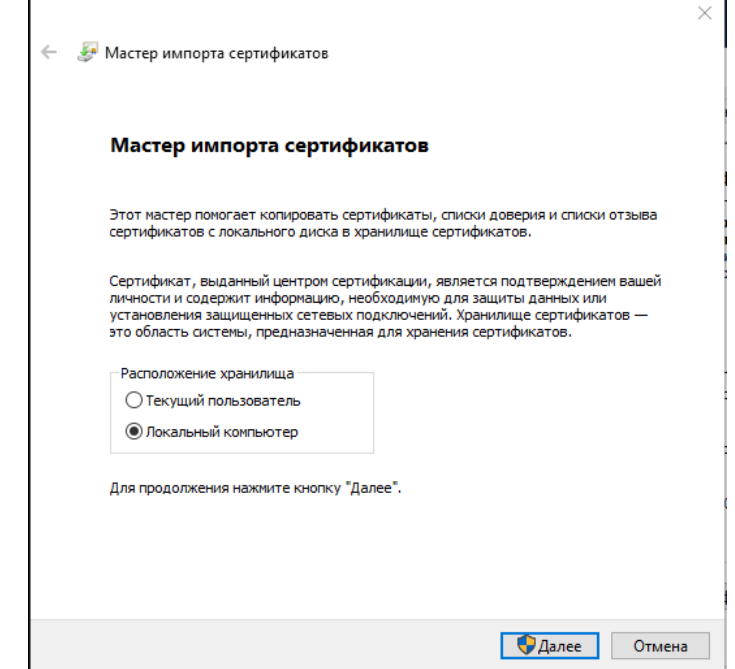

*Рис. 23. Запуск мастера импорта сертификатов*

8. В окне «Мастер импорта сертификатов» необходимо указать «Поместить все сертификаты в следующее хранилище» и задать путь «Доверенные корневые центры сертификации» (Рис. 24). Нажать кнопку «Далее».

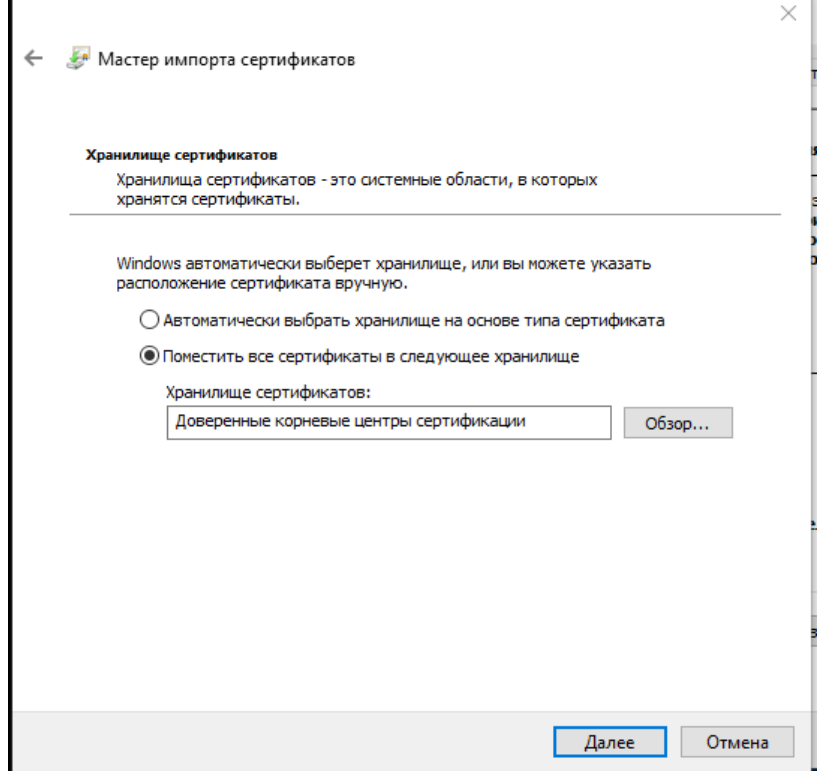

*Рис. 24. Указание пути для размещения сертификата*

9. Подтвердить импорт сертификата кнопкой «Готово» (Рис. 25).

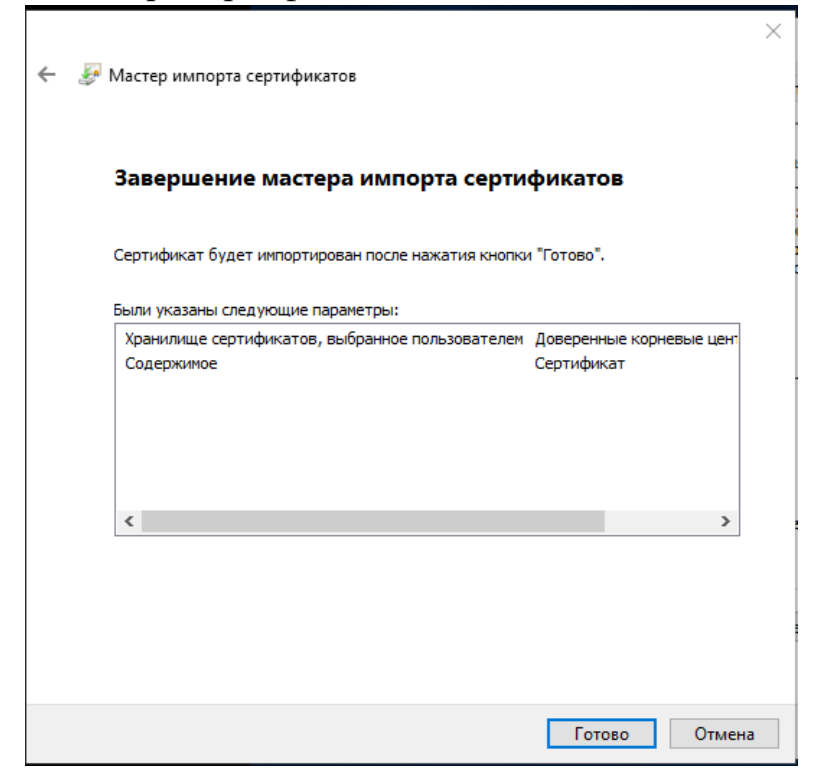

*Рис. 25. Подтверждение импорта сертификата*

10. Закрыть окно корневого сертификата.

11. После выполнения импорта необходимо проверить установку сертификата пользователя – для этого повторите шаги 1-3. В сведении о сертификате появится описание предназначения сертификата (Рис. 26).

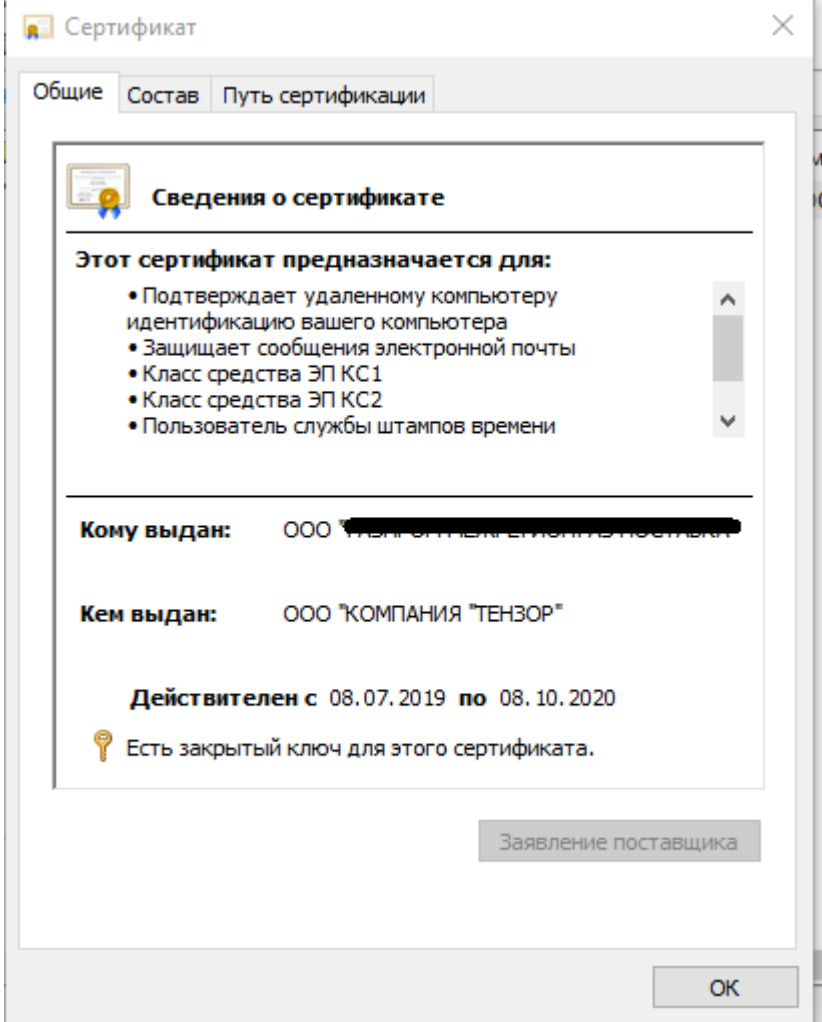

*Рис. 26. Просмотр сведений о сертификате*

После выполнения указанных действий подпись в ЛК ОТП ТЭК будет работать корректно.

## **2.4. Добавление нового сертификата в аккаунт**

# Добавление нового сертификата в аккаунт производится в подразделе «ЭЦП пользователя» раздела «Карточка клиента» ЛК ОТП ТЭК (Рис. 27).

# Карточка клиента

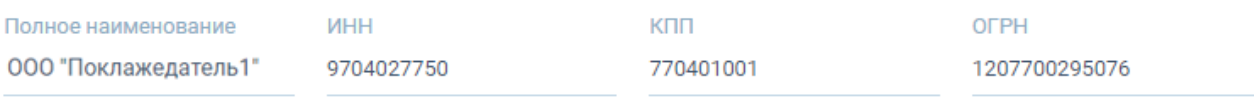

#### ЭЦП пользователя

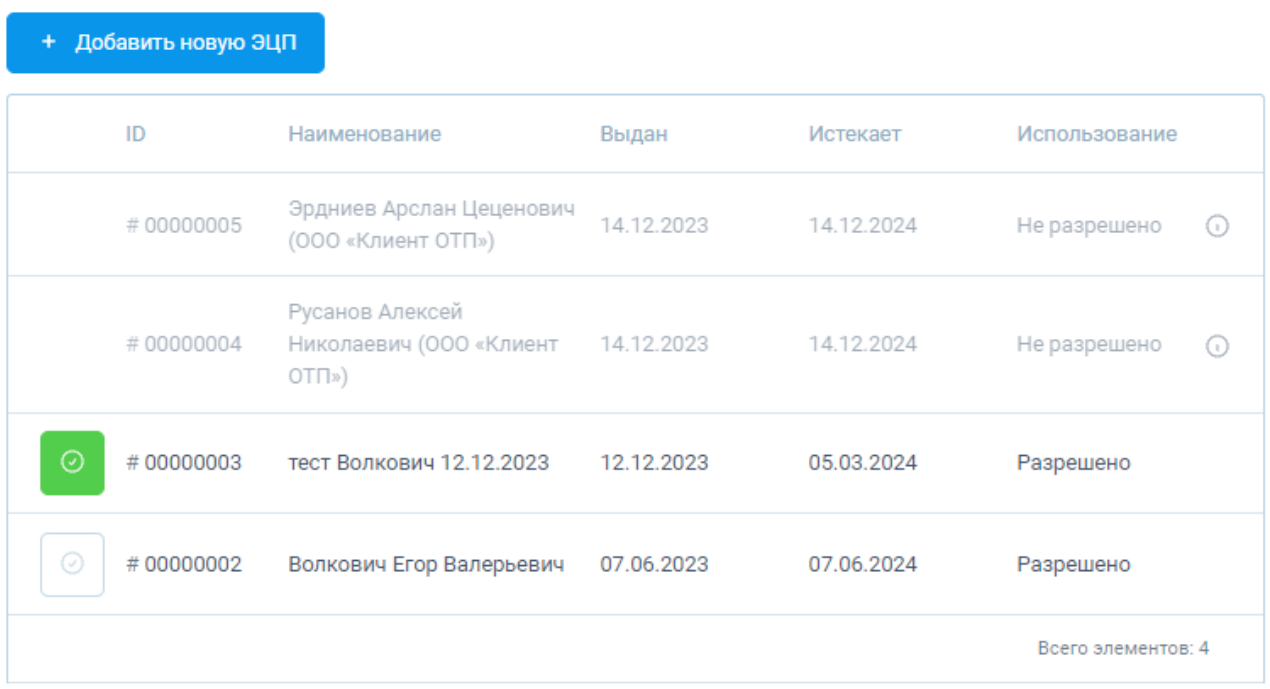

#### Доверенности

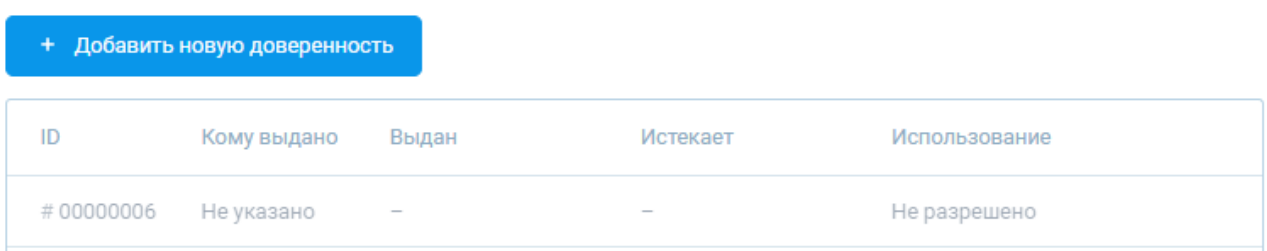

#### *Рис. 27. Подразделы «ЭЦП пользователя» и «Доверенности»*

При нажатии на кнопку «Добавить новую ЭЦП» отобразится окно с выбором сертификата из списка установленных на компьютере пользователя. Необходимо выбрать нужный для добавления сертификат и нажать кнопку «Добавить» (Рис. 28).

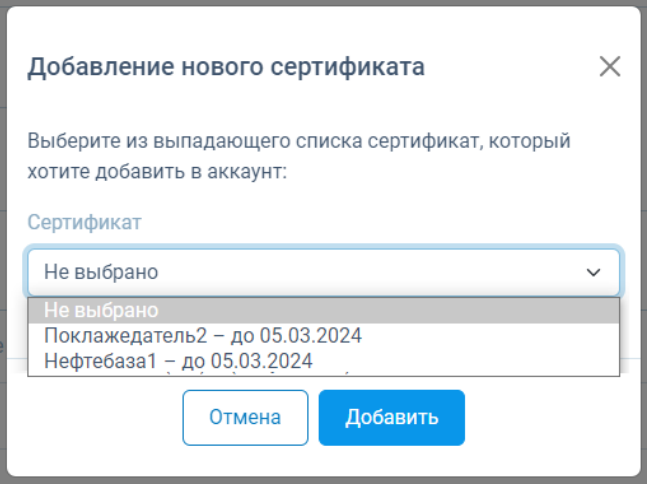

#### *Рис. 28. Окно добавления нового сертификата в аккаунт ЛК*

По завершении процесса добавления сертификата основная информация о новом сертификате (наименование, выдан, истекает) появится в таблице, располагающейся под кнопкой «Добавить новую ЭЦП».

Добавленный сертификат изначально имеет статус «Использование: не разрешено», его корректность для данного аккаунта вручную проверяется администратором ЛК ОТП ТЭК. После проверки администратор согласует использование сертификата, после чего статус меняется на «Использование: разрешено». Начиная с этого момента сертификатом можно полноценно пользоваться (входить в ЛК по ключу, подписывать поручения, редактировать справочники и т.д.).

Если пользователь добавил в свой аккаунт несколько сертификатов, то при помощи кнопки  $\textcircled{\odot}$ , расположенной в таблице сертификатов слева от номера, можно назначить любой из разрешенных для использования сертификатов в качестве используемого по умолчанию. В этом случае он будет автоматически использоваться для подписания всех выполняемых пользователем действий в ЛК. Для уже установленного в качестве используемого по умолчанию сертификата данная кнопка выделяется зеленым цветом. Если ни один из сертификатов не назначен используемым по умолчанию, то при каждом действии, которое требует обязательного подписания, программа будет запрашивать выбор нужного сертификата из списка доступных.

Если в процессе согласования сертификата выявлены какие-либо несоответствия, и его использование было запрещено, то причину запрета пользователь может увидеть, наведя курсор мыши на значок **и напротив** неразрешенного к использованию сертификата (Рис. 29).

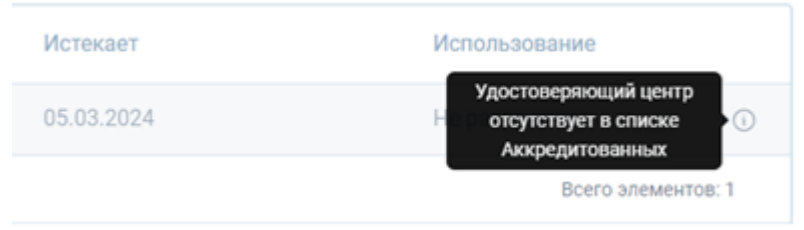

*Рис.29. Отображение причины запрета использования*

Если процесс согласования сертификата происходит слишком долго, то можно обратиться в техническую поддержку ЛК ОТП ТЭК.

# **2.5. Добавление новой доверенности в аккаунт**

Добавление новой доверенности в аккаунт производится в подразделе «Доверенности» раздела «Карточка клиента» ЛК ОТП ТЭК (Рис.27).

При нажатии на кнопку «Добавить новую доверенность» отобразится окно, в котором имеется форма для загрузки двух файлов доверенностей с компьютера пользователя. Необходимо выбрать нужные файлы и нажать кнопку «Добавить» (Рис. 30). По завершении загрузки файлов информация о доверенностях (выдан, истекает) появится в таблице «Доверенности». Разрешение на использование выдается администратором ЛК аналогично п.2.4.

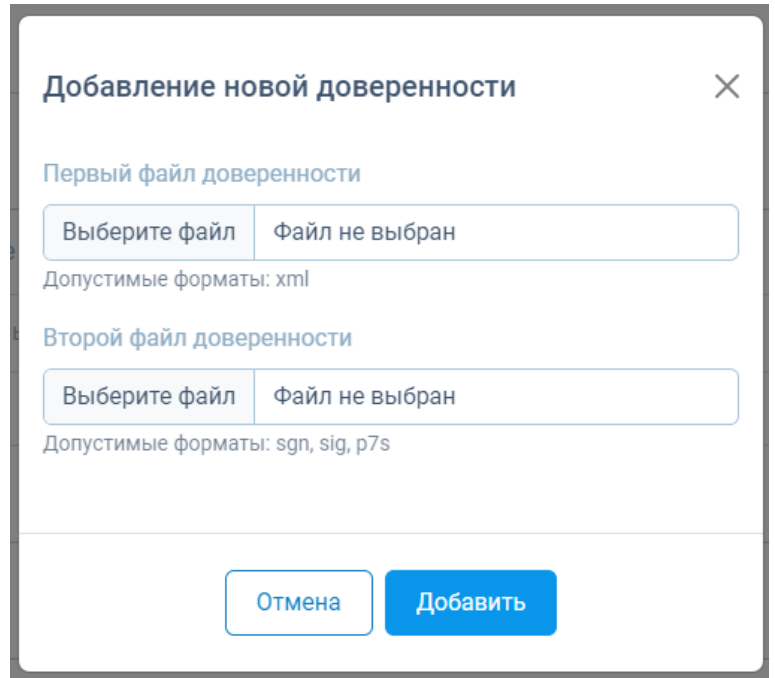

*Рис. 30. Окно добавления файлов доверенности*

# **3. РЕГИСТРАЦИЯ В ЛК ОТП ТЭК**

Регистрация пользователя ЛК ОТП ТЭК осуществляется ответственным сотрудником ОТП после заключения договора с Оператором товарных поставок.

Инструкции по заключению договоров с Оператором товарных поставок размещены на официальном сайте ОТП в следующих разделах:

«Клиентам в Секции «Газ природный» АО «СПбМТСБ»:

https://otptek.ru/wp-content/uploads/2022/11/Instruktsiya-po-zaklyucheniyudogovora-s-OTP-gaz.pdf

«Клиентам в Секции «Нефтепродукты» АО «СПбМТСБ»:

https://otptek.ru/wp-content/uploads/2023/03/Instruktsiya-po-zaklyucheniyudogovora-s-OTP-Nefteprodukty.pdf

# **4. ВХОД В ЛК ОТП ТЭК**

После регистрации сотрудником ОТП нового пользователя в ЛК ОТП ТЭК на адрес электронной почты, указанной пользователем в качестве контактной, придет письмо с оповещением об открытии доступа пользователю (Рис. 31а).

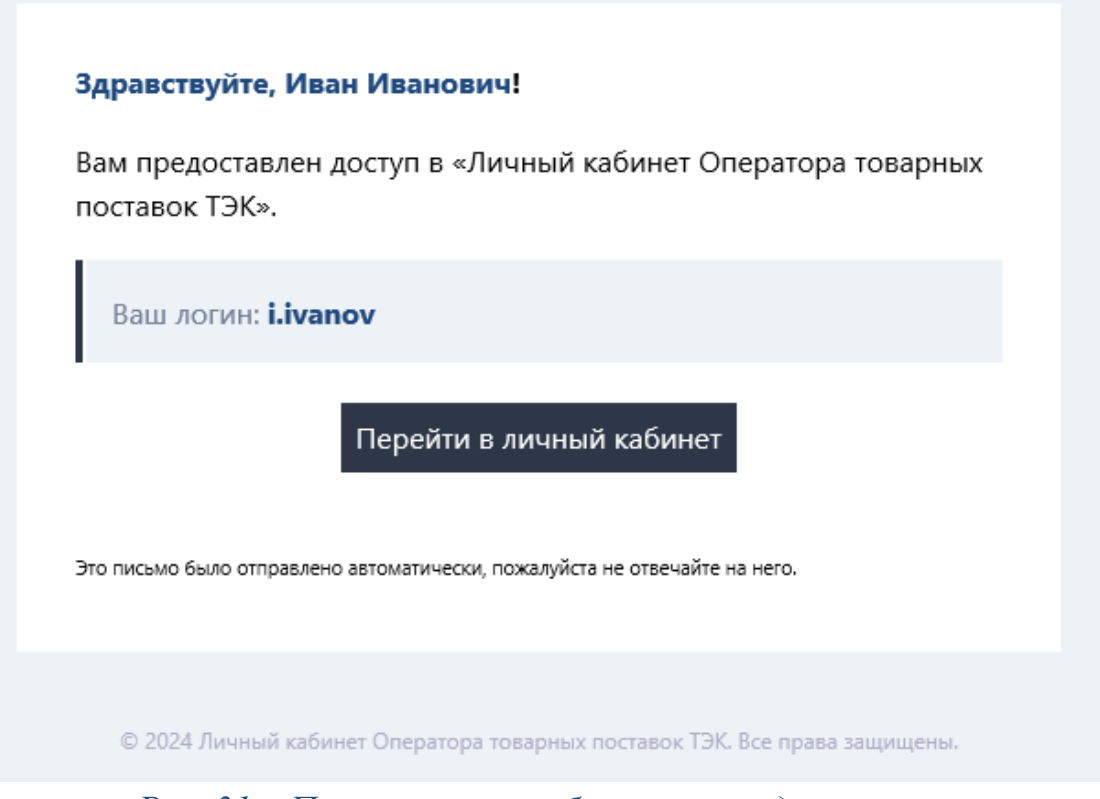

*Рис. 31а. Пример письма об открытии доступа*

Необходимо нажать кнопку «Перейти в личный кабинет», что приведёт к открытию окна веб-браузера с формой ввода логина, для которого будет установлен пароль для входа в ЛК (Рис. 31б).

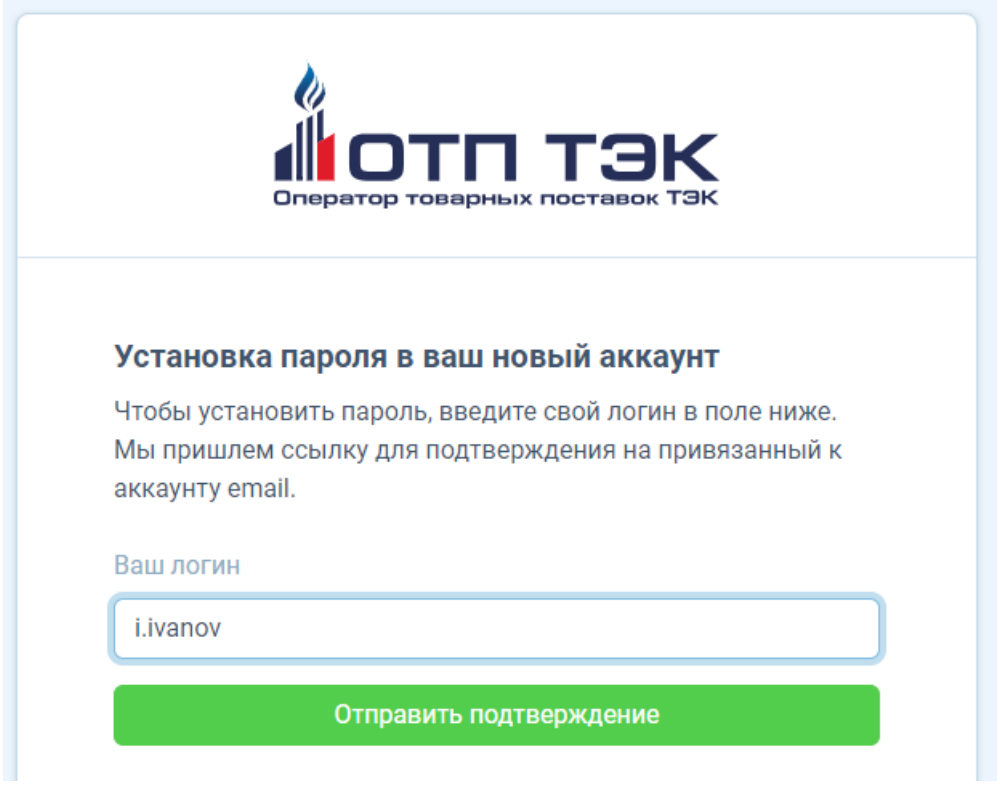

## *Рис. 31б. Форма ввода логина для установки пароля*

В эту форму следует ввести логин, полученный в письме (Рис. 31а), после чего нажать кнопку «Отправить подтверждение». После этого на адрес электронной почты пользователя придет второе письмо (Рис. 31в).

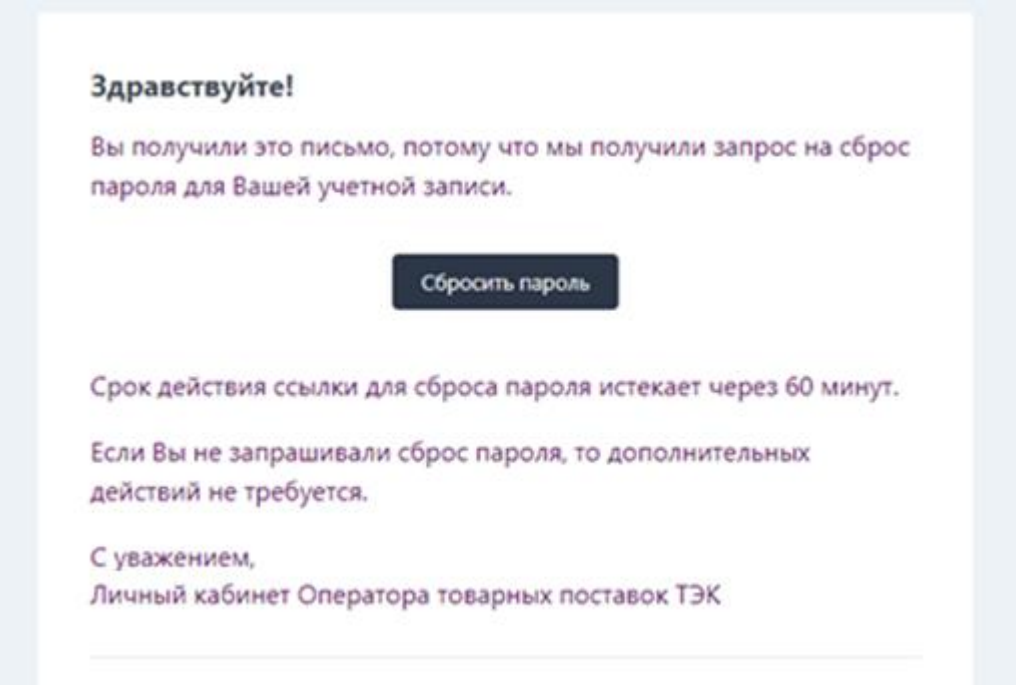

*Рис. 31в. Пример письма с кнопкой для сброса пароля*

Необходимо нажать кнопку «Сбросить пароль». Это приведёт к открытию окна веб-браузера с формой установки нового пароля (Рис. 31г). Следует придумать новый пароль, который будет известен только самому пользователю, ввести его в поля «Новый пароль» и «Новый пароль еще раз» (с целью подтверждения), после чего нажать кнопку «Установить новый пароль».

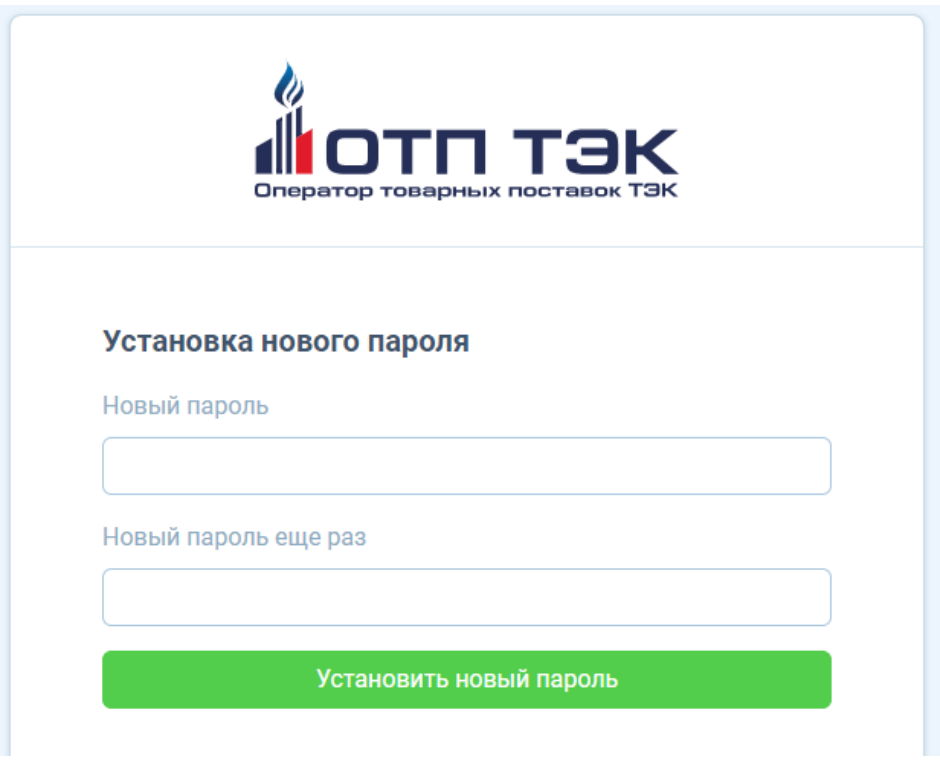

*Рис. 31г. Форма установки нового пароля*

После выполнения данных действий новый пароль будет установлен, и можно начать пользоваться Личным кабинетом.

Вход в ЛК ОТП ТЭК возможно осуществить через форму входа (Рис. 31д) двумя способами:

- посредством ввода логина и пароля, заданного на предыдущем этапе;
- посредством предоставления УКЭП.

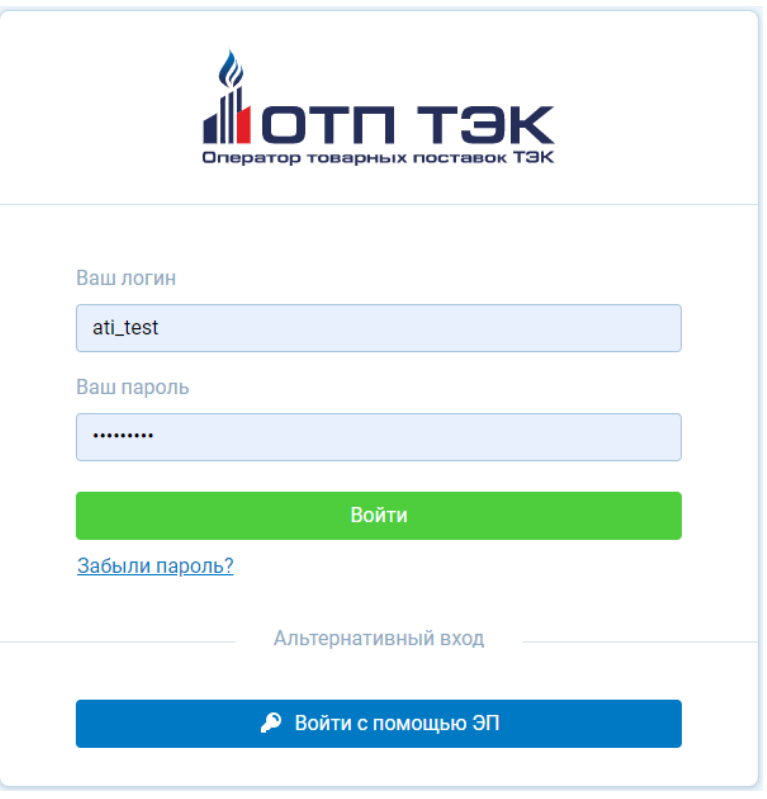

#### *Рис. 31д. Форма входа в личный кабинет*

При нажатии кнопки «Войти с помощью ЭП» необходимо выбрать сертификат из списка установленных, с помощью которого предполагается осуществить вход.

В случае успешной аутентификации пользователь перейдет на страницу ЛК ОТП ТЭК.

При необходимости поменять пароль можно нажать ссылку «Забыли пароль?» и провести еще раз весь процесс сброса пароля, описанный ранее в данном разделе Руководства пользователя.

# **5. ОПИСАНИЕ РАЗДЕЛОВ ЛК ОТП ТЭК ДЛЯ КЛИЕНТОВ В СЕКЦИИ «ГАЗ ПРИРОДНЫЙ» АО «СПБМТСБ»**

После успешной идентификации пользователь попадает в интерфейс ЛК ОТП ТЭК с доступными разделами.

В левой части экрана отображаются доступные пользователю разделы, а в правой – их содержимое.

# **5.1. Раздел «Сводка»**

В данном разделе пользователь видит информационную витрину с основными данными. Общий внешний вид ЛК ОТП ТЭК (вкладка «Сводка») представлен на Рис. 32.

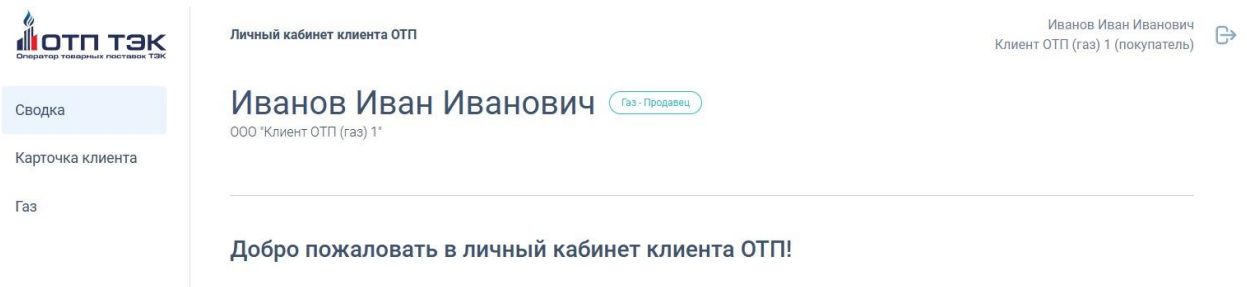

*Рис. 32. Раздел «Сводка»*

# **5.2. Раздел «Карточка Клиента»**

В данном разделе ЛК ОТП ТЭК пользователь видит основные реквизиты своей организации, сохраненные в Системе учета.

Общий внешний ЛК ОТП ТЭК (вкладка «Карточка Клиента») представлен на Рис. 33.

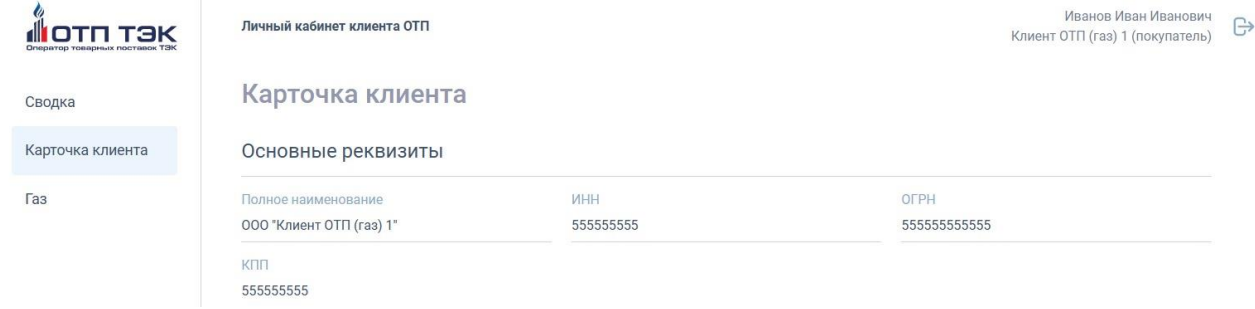

*Рис. 33. Раздел «Карточка Клиента»*

## **5.3. Раздел «Газ»**

В данном разделе пользователь видит информационную витрину с основными данными:

- Поручения на продажу;
- Поручения на покупку;
- Распределение;
- Подтверждение факта потребителем;
- Подтверждение факта покупателем.

Общий внешний вид ЛК ОТП ТЭК (вкладка «Газ») представлен на Рис. 34.

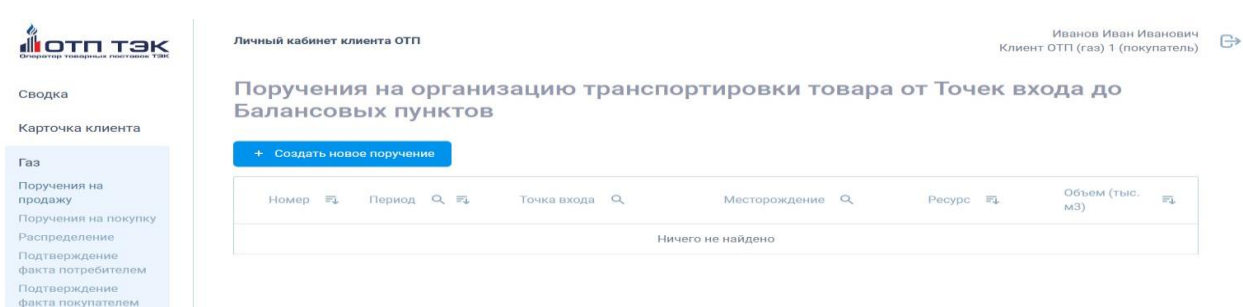

#### *Рис.34. Раздел «Газ»*

#### **5.3.1. Раздел «Поручения на продажу»**

В данном разделе пользователю предоставляется возможность использовать следующие функции ЛК ОТП ТЭК:

 создавать (добавлять) Поручения на организацию транспортировки товара от Точек входа до Балансовых пунктов;

 редактировать Поручения на организацию транспортировки товара от Точек входа до Балансовых пунктов;

 отправлять Поручения на организацию транспортировки товара от Точек входа до Балансовых пунктов.

Общий внешний вид ЛК ОТП ТЭК (вкладка «Поручения на продажу») представлен на Рис. 35.

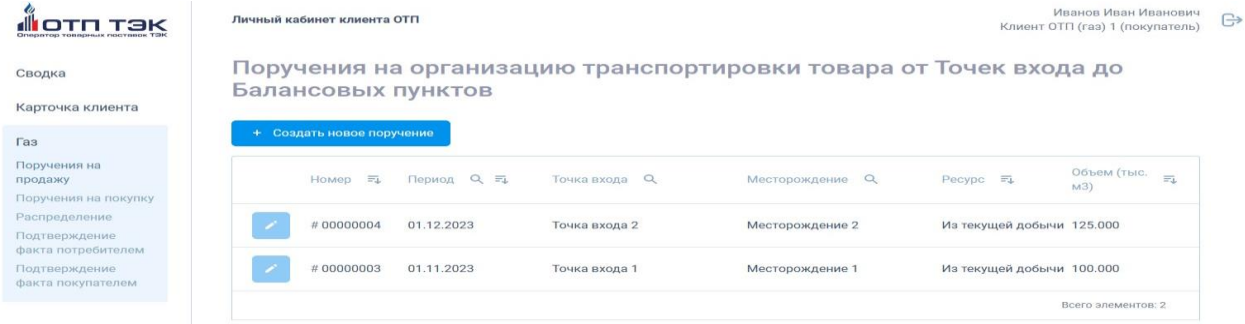

## *Рис.35. Раздел «Поручения на продажу»*

Для подачи Поручения на организацию транспортировки товара от Точек входа до Балансовых пунктов пользователю необходимо:

- 1. Перейти в раздел «Поручения на продажу» (Рис. 35).
- 2. Нажать кнопку «Создать новое поручение».
- 3. Заполнить необходимые поля в строке атрибутов поручения (Рис. 36.).

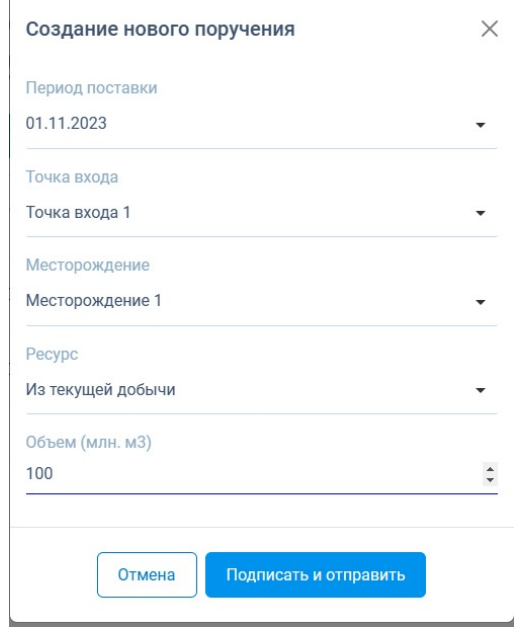

*Рис.36. Создание нового Поручения на продажу*

4. Нажать кнопку «Подписать и отправить».

#### **5.3.2. Раздел «Поручения на покупку»**

В данном разделе пользователю предоставляется возможность использовать следующие функции ЛК ОТП ТЭК:

 создавать (добавлять) Поручения на организацию транспортировки товара от Балансовых пунктов до Точек выхода;

 редактировать Поручения на организацию транспортировки товара от Балансовых пунктов до Точек выхода;

 копировать Поручения на организацию транспортировки товара от Балансовых пунктов до Точек выхода;

 отправлять Поручения на организацию транспортировки товара от Балансовых пунктов до Точек выхода.

Общий внешний вид ЛК ОТП ТЭК (вкладка «Поручения на покупку») представлен на Рис. 37.

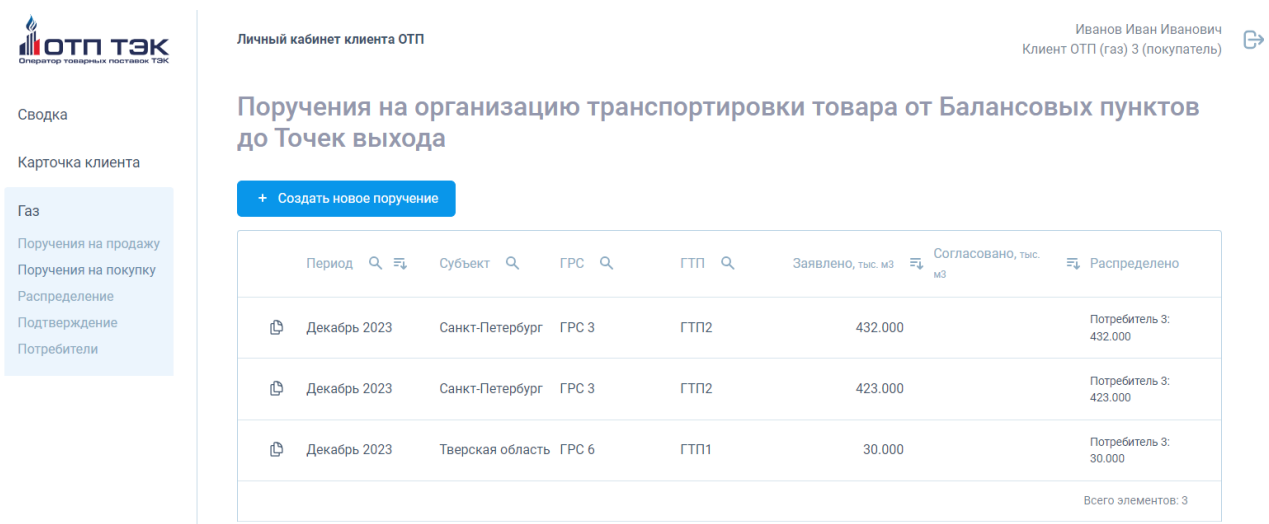

# *Рис.37. Раздел «Поручения на покупку»*

Для подачи Поручения на организацию транспортировки товара от Балансовых пунктов до Точек выхода пользователю необходимо:

- 1. Перейти в раздел «Поручения на покупку» (Рис. 37).
- 2. Нажать кнопку «Создать новое поручение».
- 3. Заполнить необходимые поля в строке атрибутов поручения (Рис. 38).

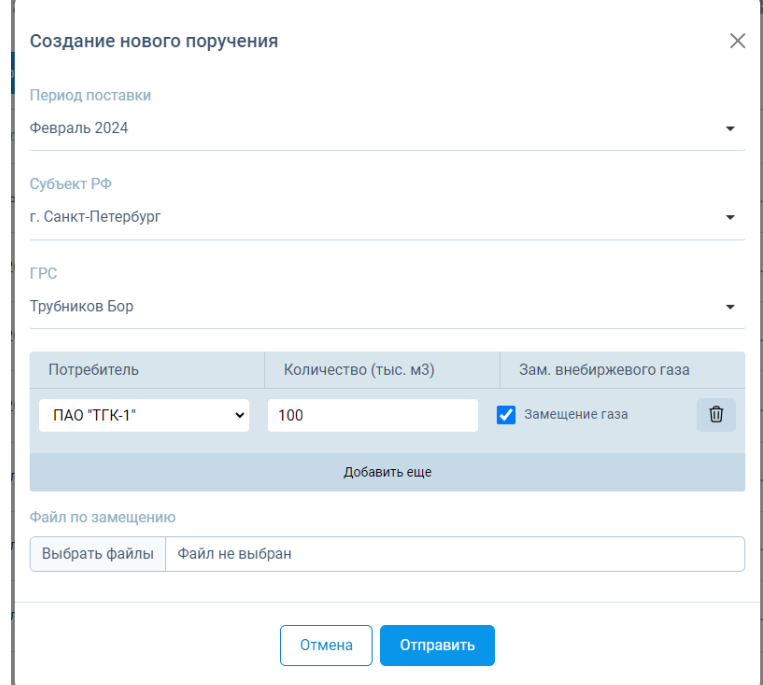

#### *Рис.38. Создание нового Поручения на покупку*

При подаче Поручения на организацию транспортировки товара от Балансовых пунктов до Точек выхода пользователю необходимо указывать объемы газа в разрезе ГРС и Потребителей. Также пользователь имеет возможность указать объемы газа в разрезе потребителей, планируемые к замещению по внебиржевым договорам поставки.

При отметке пункта «Замещение газа» в форме появится кнопка выбора с компьютера пользователя файла по замещению, т.к. Покупателю/Потребителю необходимо прикрепить к Поручению скан письма о замещении (письменного подтверждения отправки в адрес поставщика газа по договору, заключенному не на организованных торгах с указанием планируемых объемов замещения).

Для добавления нового Потребителя в перечень доступных для выбора в Поручении на организацию транспортировки товара от Балансовых пунктов до Точек выхода Клиенту ОТП необходимо предоставить ОТП двустороннее соглашение о предоставлении ОТП данных по учету биржевого товара, оформленное в соответствии с Условиями оказания услуг Оператора товарных поставок Общества с ограниченной ответственностью «Оператор товарных поставок ТЭК» в Секции «Газ природный» Акционерного общества «Санкт-Петербургская Международная Товарно-сырьевая Биржа». Администратор ЛК ОТП ТЭК внесет требуемого Потребителя.

- 4. Нажать кнопку «Подписать и отправить».
- 5. Если необходимо создать новое поручение на покупку, копируя данные

из уже существующего поручения, то следует нажать кнопку В в строке таблицы напротив того поручения, из которого будут скопированы данные. Откроется форма создания нового поручения, в котором автоматически будут уже заполнены все данные из копируемого поручения за исключением поля «Период поставки». Данное поле для нового поручения необходимо заполнить вручную (Рис. 39).

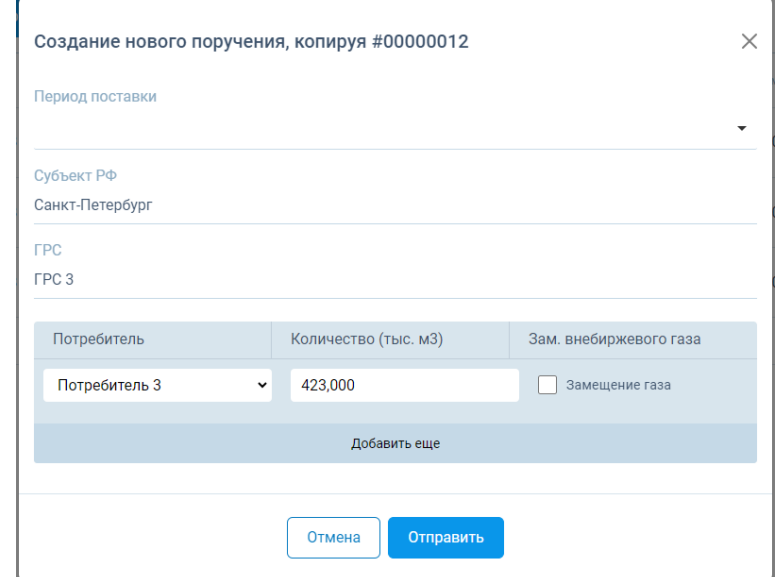

*Рис.39. Создание Поручения посредством копирования*

#### **5.3.3. Газ. Распределение**

В данном разделе по итогам ОТГ пользователь распределяет приобретенные в ходе ОТГ объемы газа по Потребителям и Продавцам. Общий внешний вид ЛК ОТП ТЭК (вкладка «Распределение») представлен на Рис. 40.

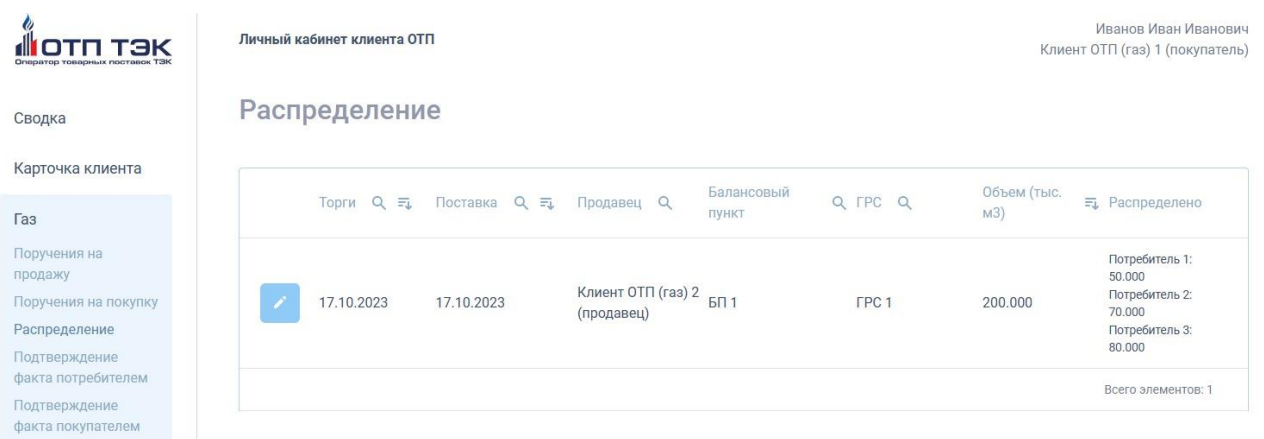

#### *Рис.40. Раздел «Распределение»*

В данном разделе пользователю ЛК ОТП ТЭК предоставляется возможность распределить приобретенные на ОТГ объемы газа в разрезе Балансовых пунктов, ГРС, Потребителей и Продавцов.

Устанавливаются следующие сроки предоставления Клиентами ОТП в адрес ОТП информации о распределении Товара, приобретенного на ОТГ, по Потребителям в разрезе Балансовых пунктов и Точек выхода:

По договорам с поставкой «на следующий месяц» – не позднее 10:00 (время МСК) **четвертого** рабочего дня, следующего за торговым днем;

По договорам с поставкой «на сутки» и «на нерабочий день n» – не позднее 15:00 (время МСК) рабочего дня, следующего за торговым днем.

В случае если Клиент ОТП не распределит приобретенные на ОТГ объемы в вышеуказанные сроки, необходимо руководствоваться Правилами ведения контроля учета товарных поставок по обязательствам, допущенным к клирингу в Секции «Газ природный» АО «СПбМТСБ» , размещенными на официальном сайте ОТП: https://otptek.ru/wp-content/uploads/2022/09/Pravila-vedeniyakontrolya-ucheta-tovarnyh-postavok-Gaz-prirodnyj-06.09.2022.pdf

Для распределения объемов пользователю необходимо:

1. Перейти в раздел «Распределение» (Рис. 40).

2. Выбрать дату торгов, за которую планируется распределять приобретенные объемы газа. По умолчанию система загружает данные за последние проведенные торги.

3. В представленной в интерфейсе таблице выбрать строку с объемом, который будет распределяться по Потребителям.

4. В открывшейся форме (Рис. 41) будет представлена информация о:

дате торгов;

 периоде поставки («на следующий месяц», «на сутки» или «на нерабочий день n»);

- Балансовом пункте;
- Продавце;
- $\Gamma$ PC;
- общем объеме приобретенного газа на ГРС.

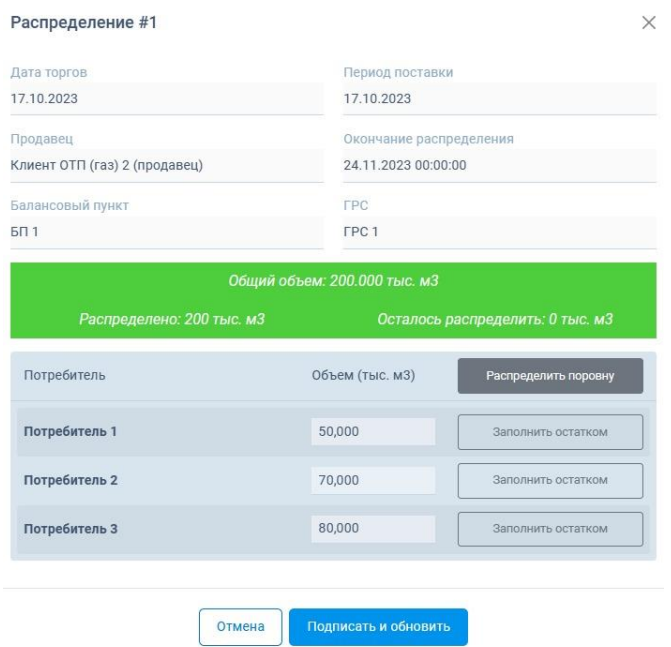

#### *Рис.41. Форма «Распределение»*

В открывшейся форме (Рис. 41) необходимо выбрать Потребителя из выпадающего списка и указать объем газа, который был приобретен для него в пределах заданных лимитов для конкретного Потребителя.

Данную процедуру необходимо выполнить для всех Потребителей из списка, распределив при этом весь объем по выбранной строке. При неполном распределении система не позволит записать данные распределения.

6. Нажать кнопку «Подписать и обновить».

# **5.3.4. Газ. Подтверждение факта потребителем**

Если Клиент ОТП в двустороннем соглашении о предоставлении ОТП данных по учету биржевого товара указал, что отчитываться по фактическому

объему отобранного биржевого газа будет Потребитель, то данные о факте потребления указываются Потребителем в разделе ЛК ОТП ТЭК «Подтверждение факта потребителем».

Система отобразит пользователю ЛК ОТП ТЭК информацию, переданную указанным Потребителем или данные автозаполнения, в случае если Потребитель не зашел в отведенный ему интервал времени (с 10:00 до 11:00 по Московскому времени).

Общий внешний вид ЛК ОТП ТЭК (вкладка «Подтверждение факта потребителем») представлен на Рис.42.

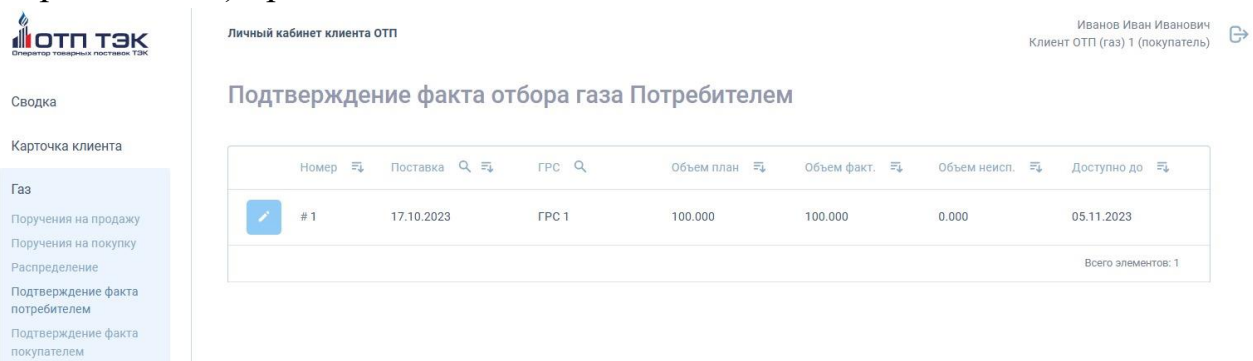

#### *Рис.42. «Подтверждение факта потребителем»*

В представленной в интерфейсе таблице Потребителю необходимо выбрать строку с периодом поставки и объемом, отбор которого необходимо подтвердить (Рис.43).

| <b>FPC</b><br>FPC <sub>1</sub> |                                 | Период поставки<br>17.10.23 |                | Доступно до<br>04.11.23 |                     |
|--------------------------------|---------------------------------|-----------------------------|----------------|-------------------------|---------------------|
|                                | Объем план                      | Объем факт                  |                | Невыборка               |                     |
|                                | 100,000                         | 100,000                     |                | 0.000                   |                     |
| Покупатель                     |                                 |                             | План, тыс. м3. | Факт, тыс. м3.          | Невыборка, тыс. м3. |
|                                | Клиент ОТП (газ) 3 (покупатель) |                             | 20,000         | 20,000                  | 0.000               |
|                                |                                 |                             | План, тыс. м3. | Факт, тыс. м3.          | Невыборка, тыс. м3. |
|                                |                                 |                             | 80,000         | 80,000                  | 0.000               |
| Покупатель                     | Клиент ОТП (газ) 1 (покупатель) |                             |                |                         |                     |

*Рис.43. Форма «Подтверждение факта потребителем»*

В данном разделе Потребитель ежесуточно с 10:00 до 11:00 по Московскому времени отчитывается за фактически отобранный объем биржевого газа за прошедшие сутки в разрезе Покупателей и ГРС (Рис.43).

По итогам заполнения формы Потребителю необходимо нажать кнопку «Подписать и обновить».

#### **5.3.5. Газ. Подтверждение факта покупателем**

В данном разделе Покупатель ежесуточно с 11:00 до 12:30 по Московскому времени отчитывается за фактически отобранный объем биржевого газа за прошедшие сутки в разрезе Потребителей и ГРС (Рис.44).

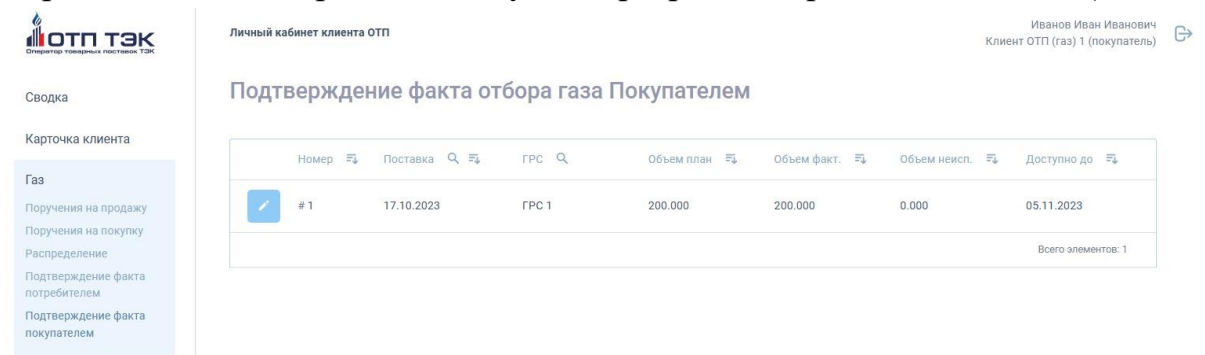

#### *Рис.44. «Подтверждение факта покупателем»*

В представленной в интерфейсе таблице Покупателю необходимо выбрать строку с периодом поставки и объемом, отбор которого необходимо подтвердить в разрезе Потребителей (Рис.45).

| <b>FPC</b><br>FPC <sub>1</sub>                        |                       | 17.10.23                       | Период поставки                |                          | Доступно до<br>04.11.23  |                              |
|-------------------------------------------------------|-----------------------|--------------------------------|--------------------------------|--------------------------|--------------------------|------------------------------|
|                                                       | Объем план<br>200,000 |                                | Объем факт<br>200,000          | Невыборка<br>0.000       |                          |                              |
| Потребитель<br>Потребитель 1                          |                       | Балансовый пункт<br><b>601</b> | Продавец<br>Клиент ОТП (газ) 2 | План, тыс. м3.<br>50,000 | Факт, тыс. м3.<br>50,000 | Невыборка, тыс. м3.<br>0.000 |
| Потребитель<br>Потребитель 2                          |                       | Балансовый пункт<br><b>601</b> | Продавец<br>Клиент ОТП (газ) 2 | План, тыс. м3.<br>70,000 | Факт, тыс. м3.<br>70,000 | Невыборка, тыс. м3.<br>0.000 |
| Потребитель<br>Потребитель 3<br>По данным потребителя |                       | Балансовый пункт<br>501        | Продавец<br>Клиент ОТП (газ) 2 | План, тыс. м3.<br>80,000 | Факт, тыс. м3.<br>80,000 | Невыборка, тыс. м3.<br>0.000 |

*Рис.45. Форма «Подтверждение факта покупателем»*

По итогам заполнения формы Покупателю необходимо нажать кнопку «Подписать и обновить».

# **6. ОПИСАНИЕ РАЗДЕЛОВ ЛК ОТП ТЭК ДЛЯ КЛИЕНТОВ В СЕКЦИИ «НЕФТЕПРОДУКТЫ» АО «СПБМТСБ»**

После успешной идентификации пользователь попадает в интерфейс ЛК ОТП ТЭК с доступными разделами.

В левой части экрана отображаются доступные пользователю разделы, а в правой – их содержимое.

# **6.1. Раздел «Сводка»**

В данном разделе пользователь видит информационную витрину с основными данными:

Каждый из блоков содержит несколько показателей и ведёт в соответствующий раздел ЛК ОТП ТЭК с применением необходимых фильтров.

Общий внешний вид ЛК ОТП ТЭК (вкладка «Сводка») представлен на Рис.46.

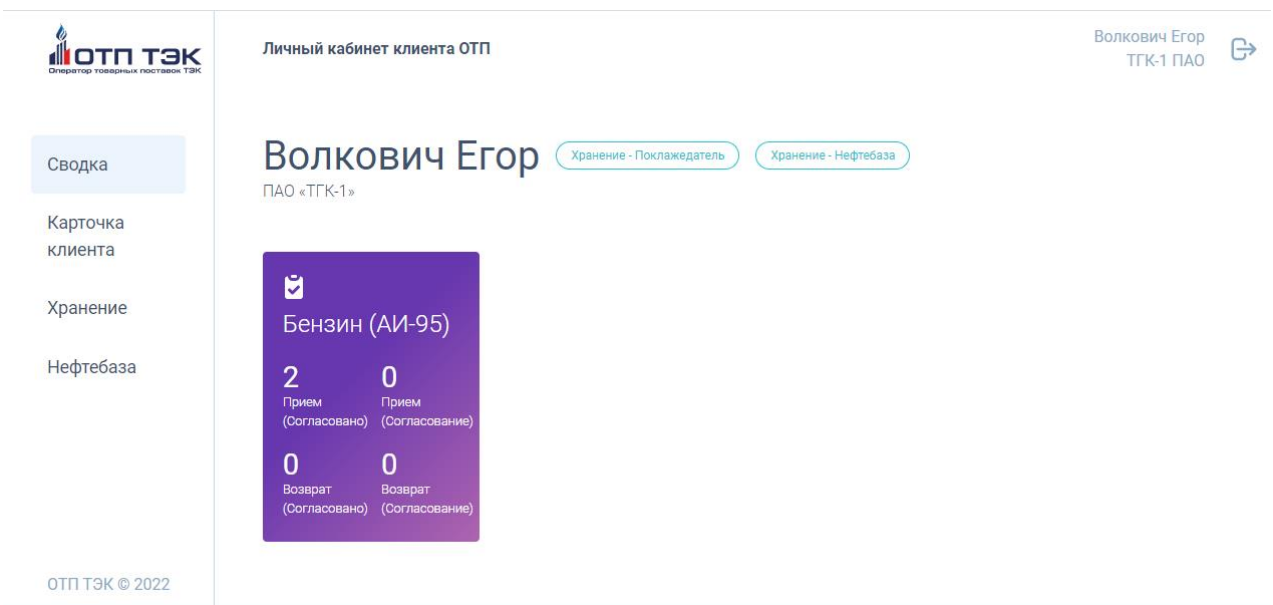

*Рис.46. Раздел «Сводка»*

# **6.2. Раздел «Карточка Клиента»**

В данном разделе ЛК ОТП ТЭК пользователь видит основные реквизиты своей организации, сохраненные в Системе учета.

Общий внешний вид ЛК ОТП ТЭК (вкладка «Карточка Клиента») представлен на Рис.47.

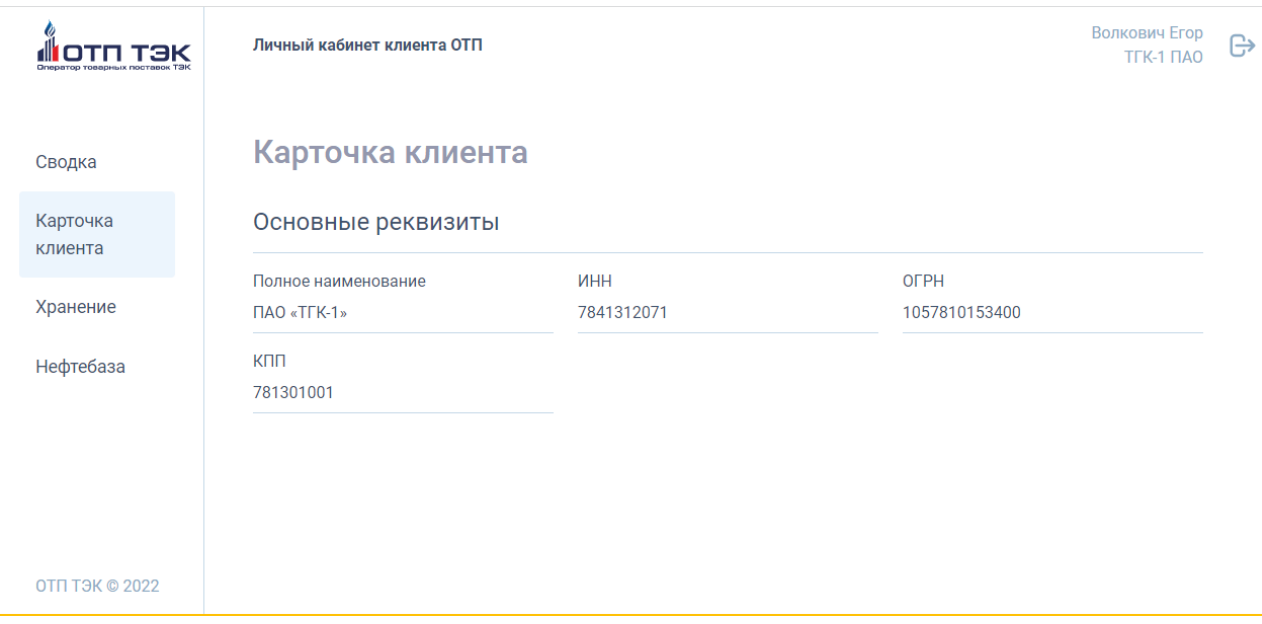

*Рис.47. Раздел «Карточка Клиента»*

# **6.3. Раздел «Хранение»**

В данном разделе ЛК ОТП ТЭК пользователю предоставляется возможность подачи поручений на прием на хранение и возврат с хранения, распоряжений на зачисление на ТТС и Возврат с ТТС, а также просмотр текущих остатках на ТТС и Лицевом счете.

#### **6.3.1. Хранение. Прием на хранение**

В данном разделе ЛК ОТП ТЭК пользователю предоставляется возможность подачи поручений на прием на хранение, а также просмотра поданных поручений и текущего статуса их исполнения (Рис.48).

|                                         | Личный кабинет клиента ОТП |                                               |                   |                | Волкович Егор<br>TFK-1 FIAO | e |
|-----------------------------------------|----------------------------|-----------------------------------------------|-------------------|----------------|-----------------------------|---|
| Сводка                                  |                            | Поручение о приеме Нефтепродуктов на хранение |                   |                |                             |   |
| Карточка клиента                        | + Создать новое поручение  |                                               |                   |                |                             |   |
| Хранение                                | 电<br>Номер<br>Создано      | 五<br>Нефтебаза Q                              | Номенклатура<br>Q | Количество ≡л. | $Q = L$<br>Статус           |   |
| Зачисление на ТТС<br>Списание с TTC     | #00000015 17.11.2022       | НФБ Минеральные воды                          | Бензин (АИ-95-К5) | 15,000 т.      | Исполнено                   |   |
| Прием на хранение<br>Возврат с хранения | #00000014 17.11.2022       | НФБ Минеральные воды                          | Бензин (АИ-92-К5) | 30.000 т.      | Исполнено                   |   |
| <b>TTC</b>                              | #00000013 17.11.2022       | НФБ Минеральные воды                          | Бензин (АИ-95-К5) | 20.000 т.      | Исполнено                   |   |
| Лицевые счета                           | #00000012 03.11.2022       | НФБ Минеральные воды                          | Бензин (АИ-95-К5) | 1000.000 т.    | Исполнено                   |   |
| Нефтебаза                               | #00000011 27.10.2022       | НФБ Минеральные воды                          | Бензин (АИ-95-К5) | $50,000$ T.    | Исполнено                   |   |
|                                         | #00000010 27.10.2022       | НФБ Минеральные воды                          | Бензин (АИ-95-К5) | $1.000$ т.     | Исполнено                   |   |
| <b>OTN T3K © 2022</b>                   | #00000009<br>25.10.2022    | НФБ Минеральные воды                          | Бензин (АИ-95-К5) | 3.000 т.       | Отказ в                     |   |

*Рис.48. Раздел «Хранение» - «Прием на хранение»*

Для подачи нового поручения Поклажедателю необходимо нажать кнопку «Создать новое поручение», заполнить поля открывшейся формы (Рис.49).

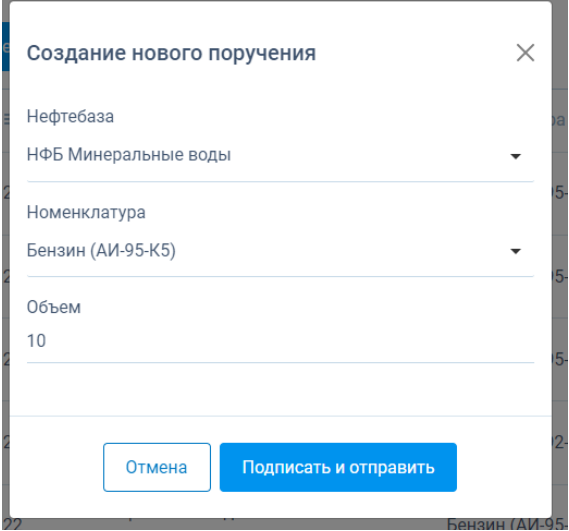

*Рис.49. Форма создания нового поручения*

При нажатии кнопки «Подписать и отправить» введенные данные подпишутся УКЭП и направятся ОТП для последующего согласования и исполнения.

#### **6.3.2. Хранение. Возврат с хранения**

В данном разделе ЛК ОТП ТЭК пользователю предоставляется возможность подачи поручений на возврат с хранения, а также просмотра поданных поручений и текущего статуса их исполнения (Рис.50).

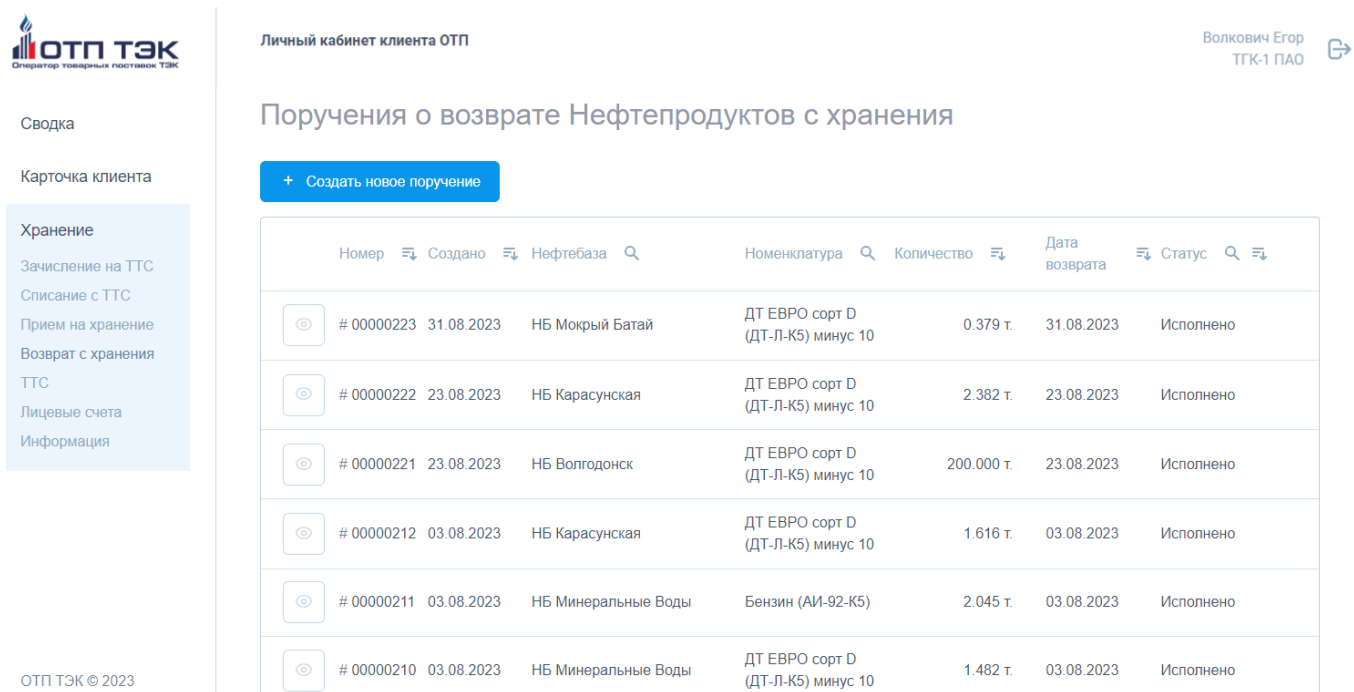

#### *Рис.50. Раздел «Хранение» - «Возврат с хранения»*

Для подачи нового поручения Поклажедателю необходимо нажать кнопку «Создать новое поручение», заполнить поля открывшейся формы (Рис.51).

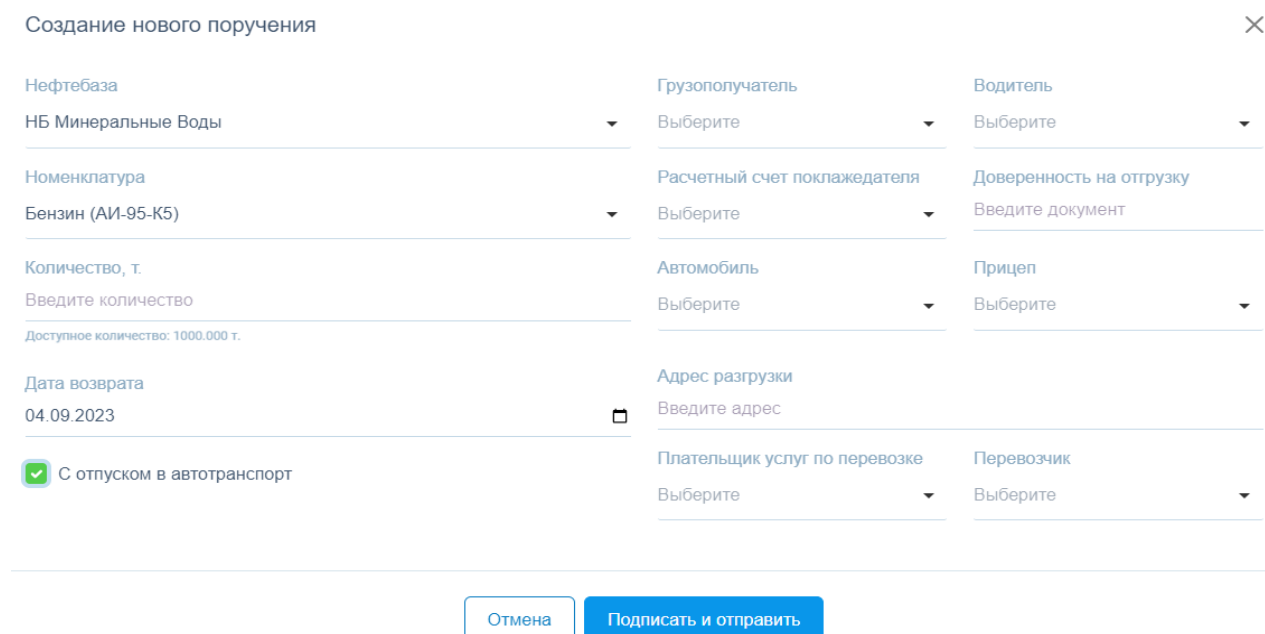

*Рис.51. Форма создания нового поручения*

При установленной отметке **опции «С отпуском в автотранспорт»** на экране отобразятся поля «Грузополучатель», «Водитель», «Расчетный счет поклажедателя», «Доверенность на отгрузку», «Автомобиль», «Прицеп», «Адрес разгрузки», «Плательщик услуг по перевозке», «Перевозчик».

Из них поля «Адрес разгрузки» и «Доверенность на отгрузку» необходимо заполнить вручную, а остальные поля выбираются из списков с заранее введенной информацией, заполнение которой описано в п. 6.3.7. «Хранение. Информация».

При нажатии кнопки «Подписать и отправить» введенные данные подпишутся УКЭП и направятся для последующего согласования и исполнения.

#### **6.3.3. Хранение. Зачисление на ТТС**

В данном разделе пользователю предоставляется возможность подачи распоряжений на зачисление товара на ТТС, а также просмотра поданных распоряжений и текущего статуса их исполнения (Рис.52).

|                                         | Личный кабинет клиента ОТП   |                                          |                          |              | Волкович Егор<br>TFK-1 FIAO | ₿ |
|-----------------------------------------|------------------------------|------------------------------------------|--------------------------|--------------|-----------------------------|---|
| Сводка                                  |                              | Распоряжения на зачисление Товара на ТТС |                          |              |                             |   |
| Карточка клиента                        | + Создать новое распоряжение |                                          |                          |              |                             |   |
| Хранение<br>Зачисление на ТТС           | 五<br>五<br>Создано<br>Номер   | Нефтебаза Q                              | $\alpha$<br>Номенклатура | Количество = | Статус $Q \equiv L$         |   |
| Списание с ТТС                          | #00000019 17.11.2022         | НФБ Минеральные воды                     | Бензин (АИ-95-К5)        | $50.000$ T.  | Исполнено                   |   |
| Прием на хранение<br>Возврат с хранения | #00000018 17.11.2022         | НФБ Минеральные воды                     | Бензин (АИ-92-К5)        | $3.000$ T.   | Исполнено                   |   |
| <b>TTC</b><br>Лицевые счета             | #00000017 03.11.2022         | НФБ Минеральные воды                     | Бензин (АИ-95-К5)        | 100.000 т.   | Отказ в<br>исполнении       |   |
| Нефтебаза                               | #00000016 26.10.2022         | НФБ Минеральные воды                     | Бензин (АИ-95-К5)        | $1.000$ T.   | Исполнено                   |   |
|                                         | #00000015 25.10.2022         | НФБ Минеральные воды                     | Бензин (АИ-95-К5)        | 50.000 т.    | Отказ в<br>исполнении       |   |
| <b>OTN T9K © 2022</b>                   | #00000014<br>25.10.2022      | НФБ Минеральные воды                     | Бензин (АИ-92-К5)        | $3.000$ T.   | Исполнено                   |   |

*Рис.52. Раздел «Хранение» - «Зачисление на ТТС»*

Для подачи нового распоряжения Поклажедателю необходимо нажать кнопку «Создать новое распоряжение», заполнить поля открывшейся формы(Рис.53).

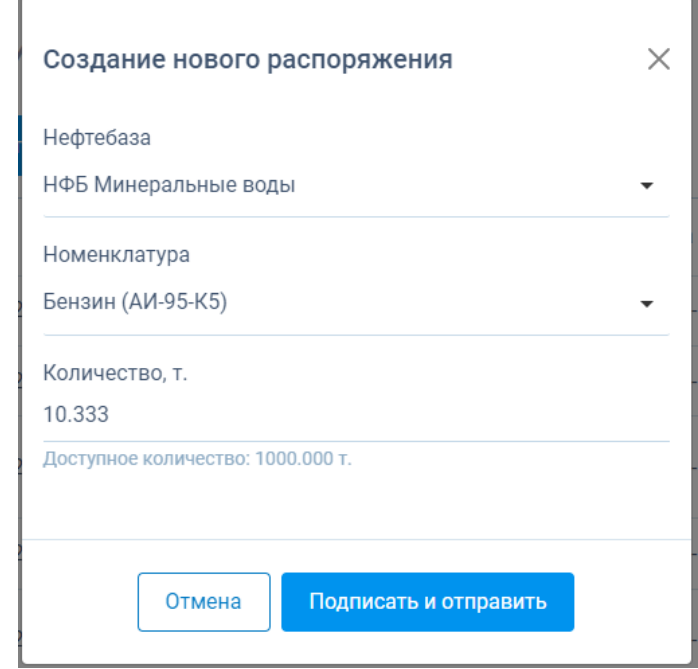

*Рис.53. Форма создания нового распоряжения*

При нажатии кнопки «Подписать и отправить» введенные данные подпишутся УКЭП и направятся для последующего согласования и исполнения.

## **6.3.4. Хранение. Возврат с ТТС**

В данном разделе пользователю предоставляется возможность подачи распоряжений на зачисление товара на ТТС, а также просмотра поданных распоряжений и текущего статуса их исполнения (Рис.54).

|                                         | Личный кабинет клиента ОТП   |                                       |                   |              | Волкович Егор<br>TFK-1 HAO | G |
|-----------------------------------------|------------------------------|---------------------------------------|-------------------|--------------|----------------------------|---|
| Сводка                                  |                              | Распоряжения на списание Товара с TTC |                   |              |                            |   |
| Карточка клиента                        | + Создать новое распоряжение |                                       |                   |              |                            |   |
| Хранение<br><b>Зачисление на ТТС</b>    | $Homep = 5$                  | Создано = Нефтебаза Q                 | Номенклатура Q    | Количество = | CTaTyc Q =                 |   |
| Списание с TTC                          | #00000002 17.11.2022         | НФБ Минеральные воды                  | Бензин (АИ-95-К5) | 16.000 т.    | Исполнено                  |   |
| Прием на хранение<br>Возврат с хранения | #00000001 26.10.2022         | НФБ Минеральные воды                  | Бензин (АИ-92-К5) | $1.110$ T.   | Исполнено                  |   |
| <b>TTC</b><br>Лицевые счета             |                              |                                       |                   |              | Всего элементов: 2         |   |
| Нефтебаза                               |                              |                                       |                   |              |                            |   |
| <b>OTN T9K © 2022</b>                   |                              |                                       |                   |              |                            |   |

*Рис.54. Раздел «Хранение» - «Возврат с ТТС»*

Для подачи нового распоряжения Поклажедателю необходимо нажать кнопку «Создать новое распоряжение», заполнить поля открывшейся формы (Рис.55).

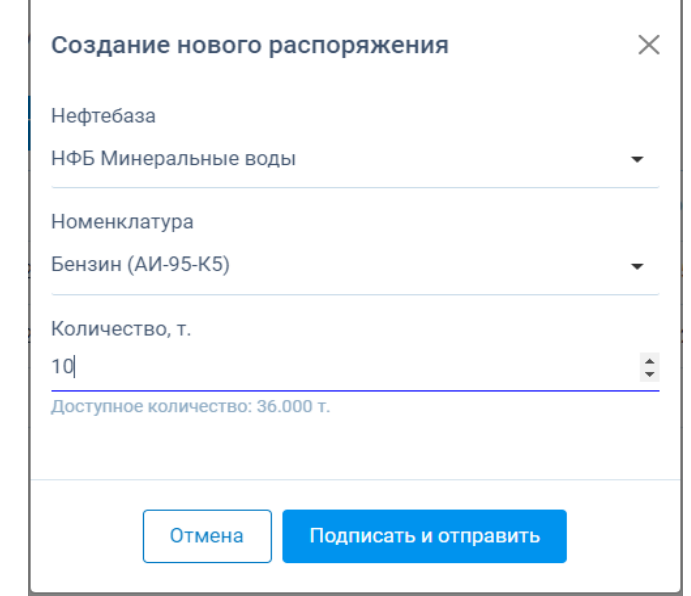

*Рис. 55. Форма создания нового распоряжения*

При нажатии кнопки «Подписать и отправить» введенные данные подпишутся УКЭП и направятся ОТП для последующего согласования и исполнения.

## **6.3.5. Хранение. ТТС**

'n

В данном разделе пользователю отображается текущий баланс его ТТС в разрезе нефтебаз и номенклатур (Рис.56).

|                                                                                                    | Личный кабинет клиента ОТП                 |                      |                                    |                   |                           | Волкович Егор<br>TFK-1 NAO | ₿ |
|----------------------------------------------------------------------------------------------------|--------------------------------------------|----------------------|------------------------------------|-------------------|---------------------------|----------------------------|---|
| Сводка                                                                                                   | <b>TTC - Хранение</b><br>$\Box$ AO «TEK-1» | Активный             |                                    |                   |                           |                            |   |
| Карточка клиента                                                                                         | Основные реквизиты                         |                      |                                    |                   |                           |                            |   |
| Хранение<br>Зачисление на ТТС<br>Списание с TTC<br>Прием на хранение<br>Возврат с хранения<br><b>TTC</b> | Номер TTC<br>TTC0000001<br>Баланс TTC      |                      | Номер регистра в КО<br>Реестр00001 |                   | Статус<br><b>Активный</b> |                            |   |
| Лицевые счета                                                                                            | <b>TTC</b>                                 | Нефтебаза $Q$        |                                    | Номенклатура Q    |                           | Количество =               |   |
| Нефтебаза                                                                                                | TTC0000001                                 | НФБ Минеральные воды |                                    | Бензин (АИ-95-К5) |                           | 36.000 т.                  |   |
|                                                                                                    | TTC0000001                                 | НФБ Минеральные воды |                                    | Бензин (АИ-92-К5) |                           | 4.890 т.                   |   |
| <b>OTΠ TЭК © 2022</b>                                                                                    |                                            |                      |                                    |                   |                           | Всего элементов: 2         |   |

*Рис.56. Раздел «Хранение» - «ТТС»*

#### **6.3.6. Хранение. Лицевые счета**

В данном разделе пользователю отображается текущий баланс его Лицевого счета в разрезе нефтебаз и номенклатур (Рис. 57).

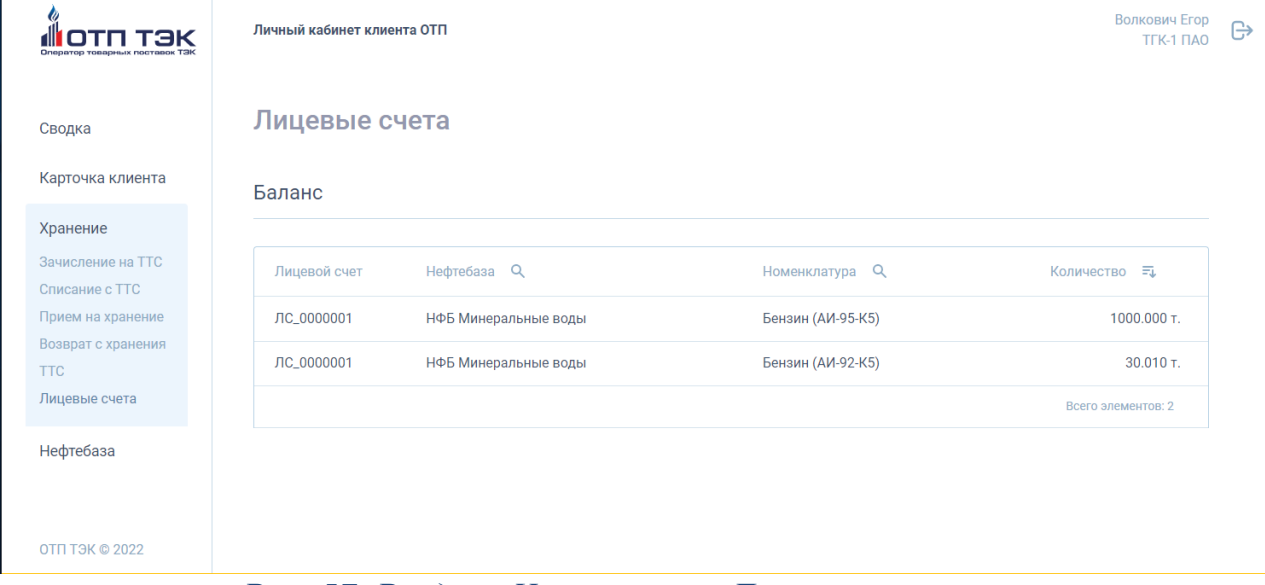

*Рис. 57. Раздел «Хранение» - «Лицевые счета»*

#### **6.3.7. Хранение. Информация**

В данном разделе пользователю предоставляется возможность заполнения следующих информационных справочников: «Грузополучатель», «Водитель», «Автомобиль», «Прицеп», «Плательщик услуг по перевозке», «Перевозчик нефтепродуктов», «Расчетный счет поклажедателя».

Нажатием кнопки **можно исключить выбранную запись** из справочника. Для добавления новой записи в соответствующем справочнике Поклажедателю необходимо нажать кнопку «Добавить запись» и заполнить поля открывшейся формы.

При открытии раздела «Информация» первой отображается вкладка «Грузополучатель» (Рис. 58).

|                                                 | Личный кабинет клиента ОТП |                                      |                      |                               |                                       |                                       |                              | Иванов Иван Иванович<br>Поклажедатель1 |
|-------------------------------------------------|----------------------------|--------------------------------------|----------------------|-------------------------------|---------------------------------------|---------------------------------------|------------------------------|----------------------------------------|
| Сводка                                          |                            | Информационные справочники           |                      |                               |                                       |                                       |                              |                                        |
| Карточка клиента                                | Грузополучатель            | Водитель                             | Автомобиль<br>Прицеп | Плательщик услуг по перевозке |                                       | Перевозчик нефтепродуктов             | Расчетный счет поклажедателя |                                        |
| Хранение<br>Зачисление на ТТС<br>Списание с ТТС | + Добавить запись          |                                      |                      |                               |                                       |                                       |                              |                                        |
| Прием на хранение<br>Возврат с хранения         | ID<br>#00000004            | Наименование<br>ООО "Грузополучатель | Инн<br>684645464     | <b>KNN</b><br>36546846        | Юр. адрес<br>Адрес 5555               | Физ. адрес<br>Адрес 5555              | Телефон<br>Телефон 777777    | $\odot$                                |
| <b>TTC</b>                                      |                            | 111"                                 |                      |                               |                                       |                                       |                              |                                        |
| Лицевые счета<br>Информация                     | 00000003                   | ООО Трузополучатель<br>575           | 98764                | 2302937                       | улица 5, дом 10.<br>корпус 4, офис 46 | улица 5, дом 10,<br>корпус 4, офис 46 | 7(777)77777777               | $+$                                    |
|                                                 |                            |                                      |                      |                               |                                       |                                       |                              | Всего элементов: 2                     |

*Рис. 58. Раздел «Хранение» - «Информация». Вкладка «Грузополучатель»*

После заполнения полей формы и нажатия кнопки «Создать» новый грузополучатель будет добавлен и сохранен (Рис. 59).

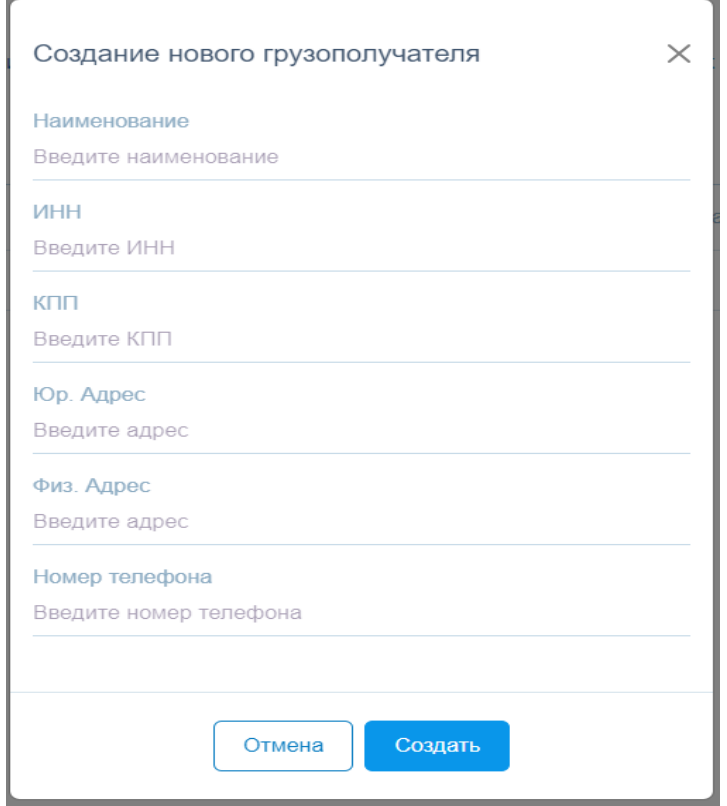

*Рис. 59. Форма создания грузополучателя*

Для работы со справочником водителей необходимо нажать на вкладку «Водитель». После этого пользователю отобразится таблица с данными о водителях (Рис. 60).

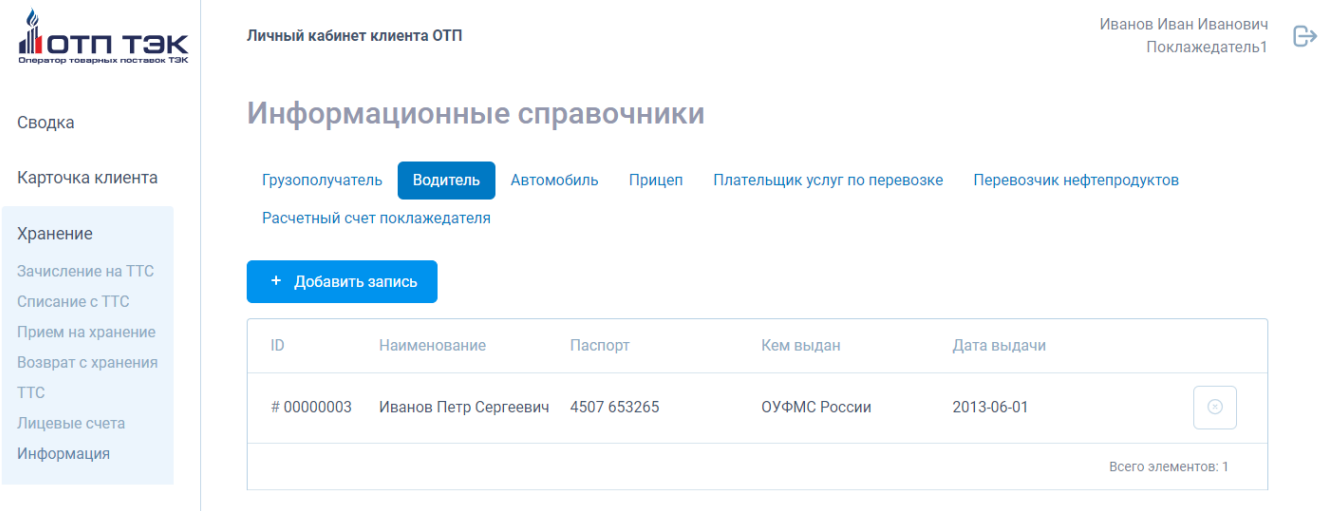

# *Рис. 60. Раздел «Хранение» - «Информация». Вкладка «Водитель»*

После заполнения полей формы и нажатия кнопки «Создать» новый водитель будет добавлен и сохранен (Рис. 61).

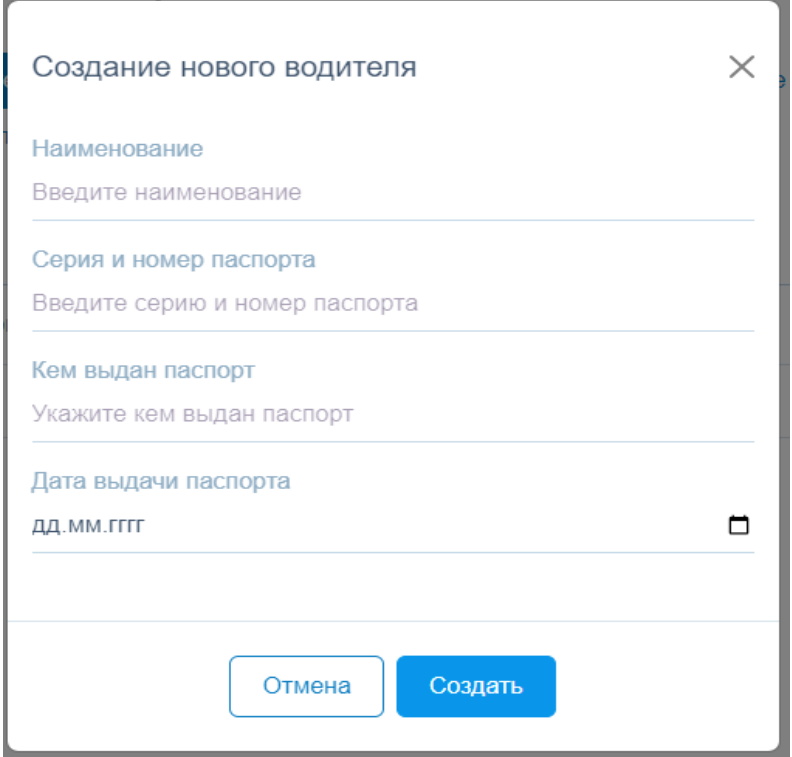

*Рис. 61. Форма создания нового водителя*

Для работы со справочником автомобилей необходимо нажать на вкладку «Автомобиль». После этого пользователю отобразится таблица с данными об автомобилях (Рис.62).

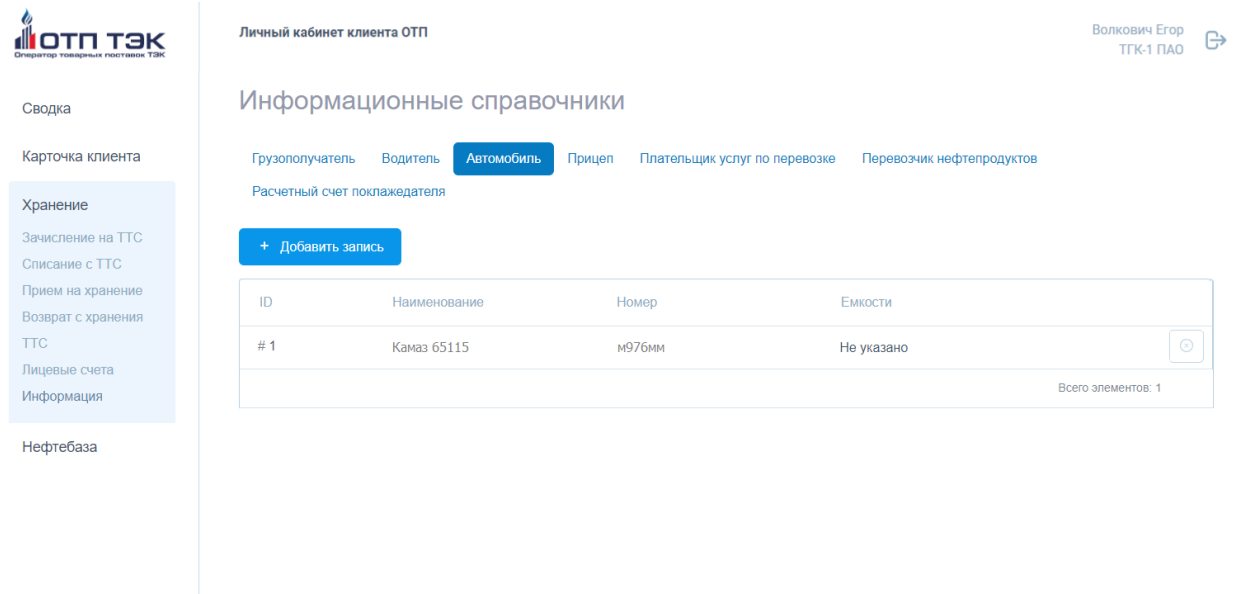

# *Рис. 62. Раздел «Хранение» - «Информация». Вкладка «Автомобиль»*

После нажатия кнопки «Создать» новый автомобиль будет добавлен и сохранен (Рис.63). При необходимости указания нескольких емкостей их можно добавлять в форму нажатием на кнопку «Добавить емкость». Нажатие на кнопку X справа от поля емкости приведет к удалению емкости из формы.

ОТП ТЭК © 2023

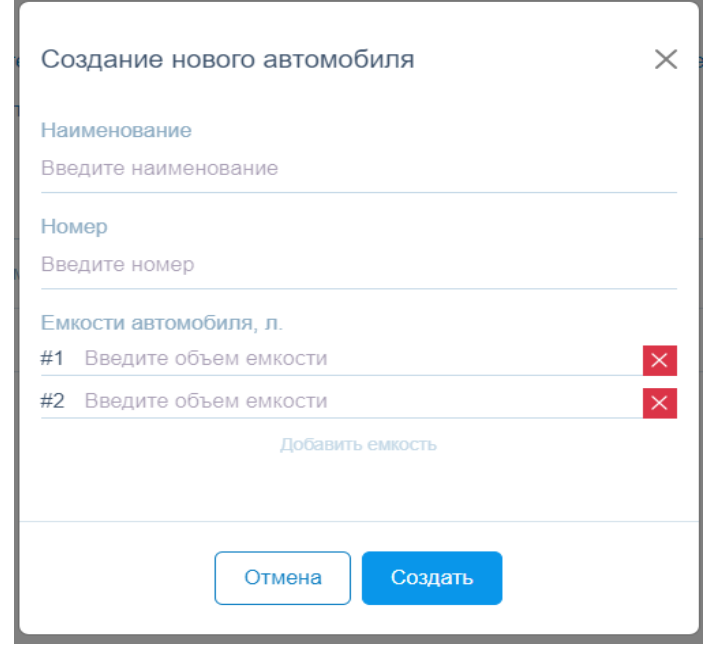

*Рис. 63. Форма создания нового автомобиля*

Для работы со справочником прицепов необходимо нажать на вкладку «Прицеп». После этого пользователю отобразится таблица с данными о прицепах (Рис.64).

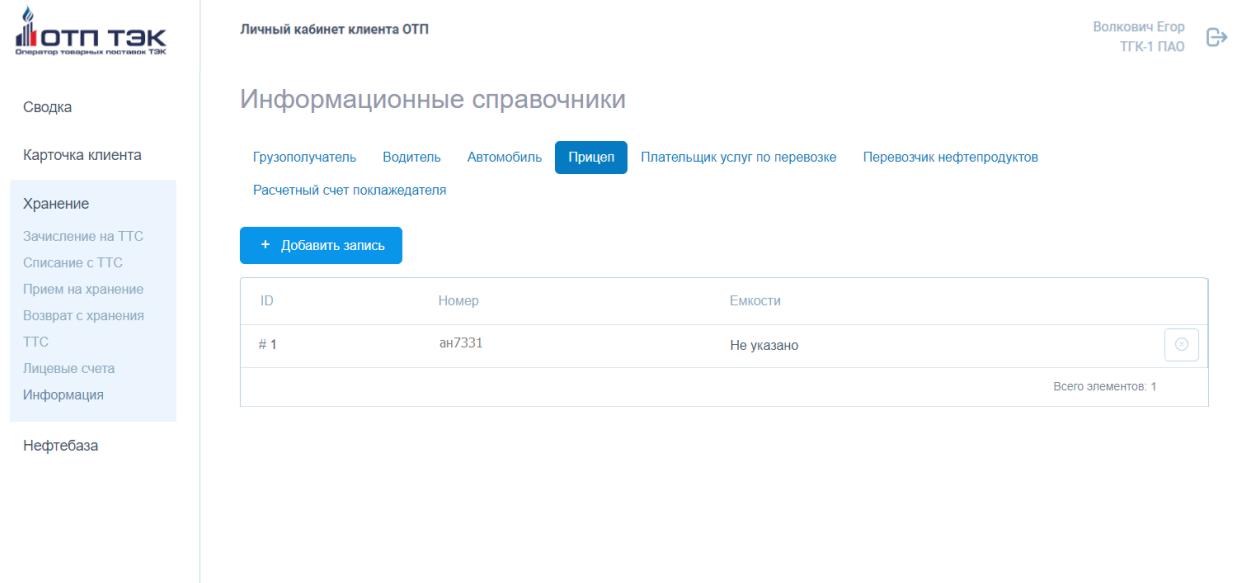

# *Рис. 64. Раздел «Хранение» - «Информация». Вкладка «Прицеп»*

ОТП ТЭК © 2023

После нажатия кнопки «Создать» новый прицеп будет добавлен и сохранен (Рис.65). При необходимости указания нескольких емкостей их можно добавлять в форму нажатием на кнопку «Добавить емкость». Нажатие на кнопку X справа от поля емкости приведет к удалению емкости из формы.

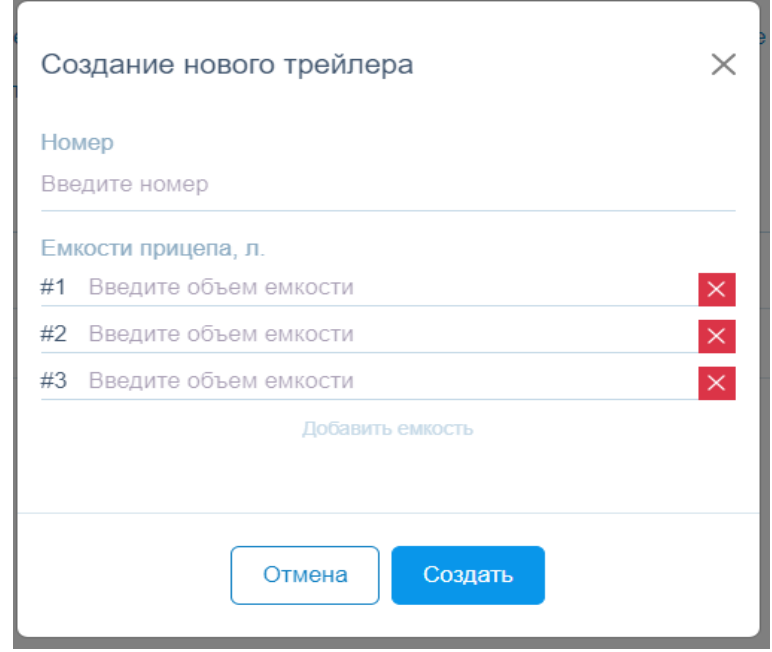

*Рис. 65. Форма создания нового прицепа (трейлера)*

Для работы с плательщиками услуг по перевозке необходимо нажать на вкладку «Плательщики услуг по перевозке». После этого пользователю отобразится таблица с данными о плательщиках (Рис.66).

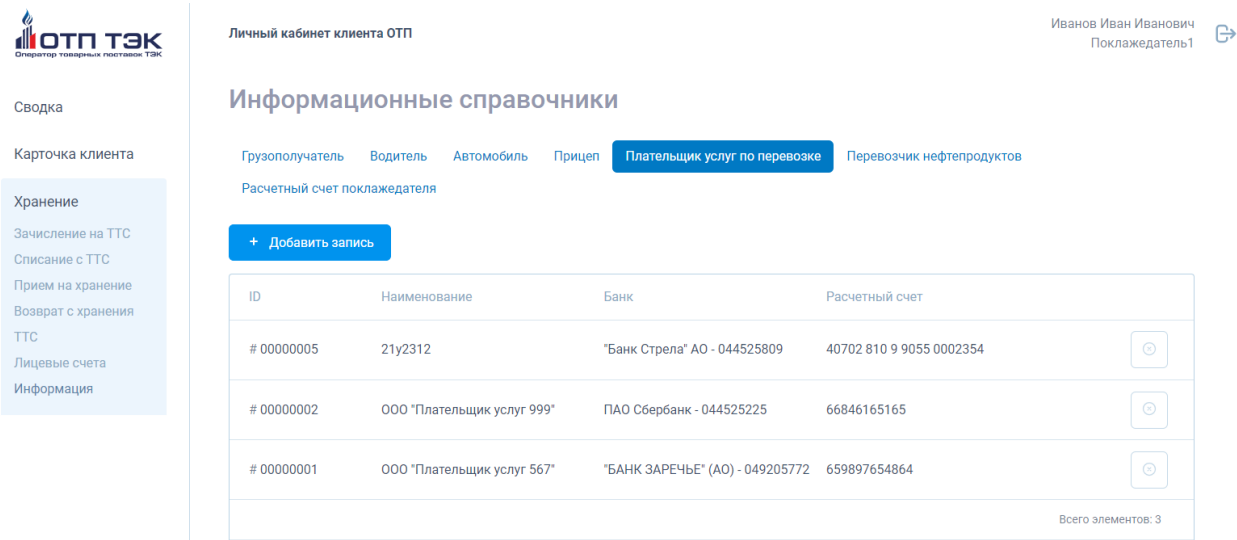

*Рис. 66. Раздел «Хранение» - «Информация». Вкладка «Плательщик услуг по перевозке»*

После заполнения полей формы и нажатия кнопки «Создать» новый плательщик будет добавлен и сохранен (Рис.67).

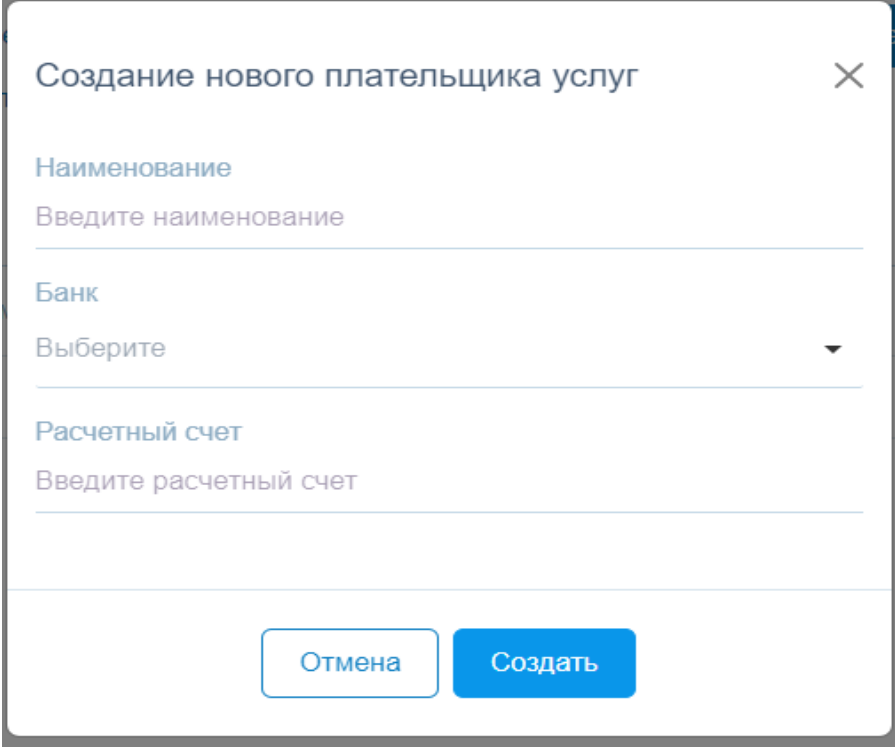

*Рис.67. Форма создания нового плательщика услуг*

Для работы с перевозчиками нефтепродуктов Поклажедателю необходимо нажать на вкладку «Перевозчик нефтепродуктов». После этого пользователю отобразится таблица с данными о перевозчиках (Рис.68).

|                                            |                 | Личный кабинет клиента ОТП   |                   |            |                               |                                                                              |                             | Иванов Иван Иванович<br>Поклажедатель1 |
|--------------------------------------------|-----------------|------------------------------|-------------------|------------|-------------------------------|------------------------------------------------------------------------------|-----------------------------|----------------------------------------|
| Сводка                                     |                 | Информационные справочники   |                   |            |                               |                                                                              |                             |                                        |
| Карточка клиента                           | Грузополучатель | Водитель                     | <b>Автомобиль</b> | Прицеп     | Плательщик услуг по перевозке | Перевозчик нефтепродуктов                                                    |                             |                                        |
| Хранение                                   |                 | Расчетный счет поклажедателя |                   |            |                               |                                                                              |                             |                                        |
| <b>Зачисление на ТТС</b><br>Списание с ТТС |                 | + Добавить запись            |                   |            |                               |                                                                              |                             |                                        |
| Прием на хранение<br>Возврат с хранения    | ID              | Наименование                 | Инн               | <b>KNN</b> | Юр. адрес                     | Банк                                                                         | Расчетный счет              |                                        |
| <b>TTC</b><br>Лицевые счета                | #00000006 21    |                              | 213               | 213        | 213                           | "Банк Стрела" АО -<br>044525809                                              | 40702 810 9 9055<br>0002354 |                                        |
| Информация                                 | #00000004       | 000 "Перевозчик<br>98765"    | 656984546+        | 6846149    | улица 90, дом 54,<br>офис 908 | АКБ "Держава" ПАО -<br>044525675                                             | 689568899                   | $\odot$                                |
|                                            | #00000003       | 000 "Перевозчик<br>458'      | 652656565         | 268513554  | улица 98, дом 56,<br>76       | "Республиканский<br>подъезд 7, квартира Кредитный Альянс"<br>000 - 044525860 | 65531354651                 | $\circledcirc$                         |

*Рис. 68. Раздел «Хранение» - «Информация». Вкладка «Перевозчик нефтепродуктов»*

После заполнения полей формы и нажатия Поклажедателем кнопки «Создать» новый перевозчик будет добавлен и сохранен (Рис.69).

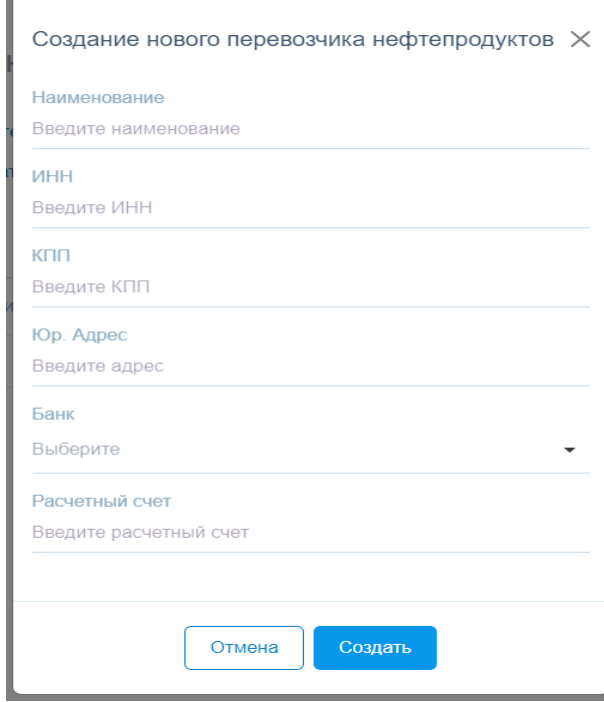

*Рис. 69. Форма создания нового перевозчика нефтепродуктов*

Для работы с расчетными счетами Поклажедателей необходимо нажать на вкладку «Расчетный счет поклажедателя». После этого пользователю отобразится таблица с данными о расчетных счетах (Рис. 70).

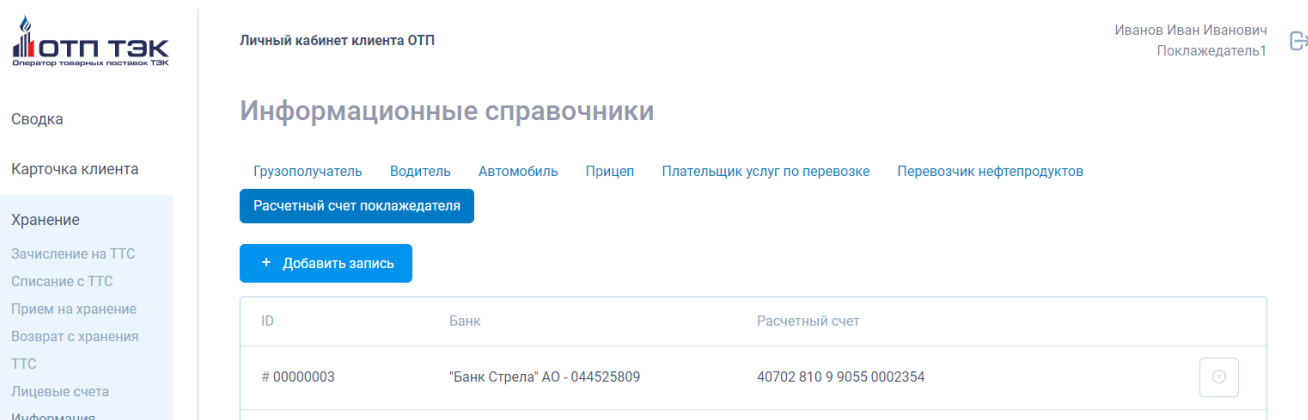

*Рис. 70. Раздел «Хранение» - «Информация». Вкладка «Расчетный счет поклажедателя»*

После нажатия кнопки «Создать» новый расчетный счет будет добавлен и сохранен (Рис. 71).

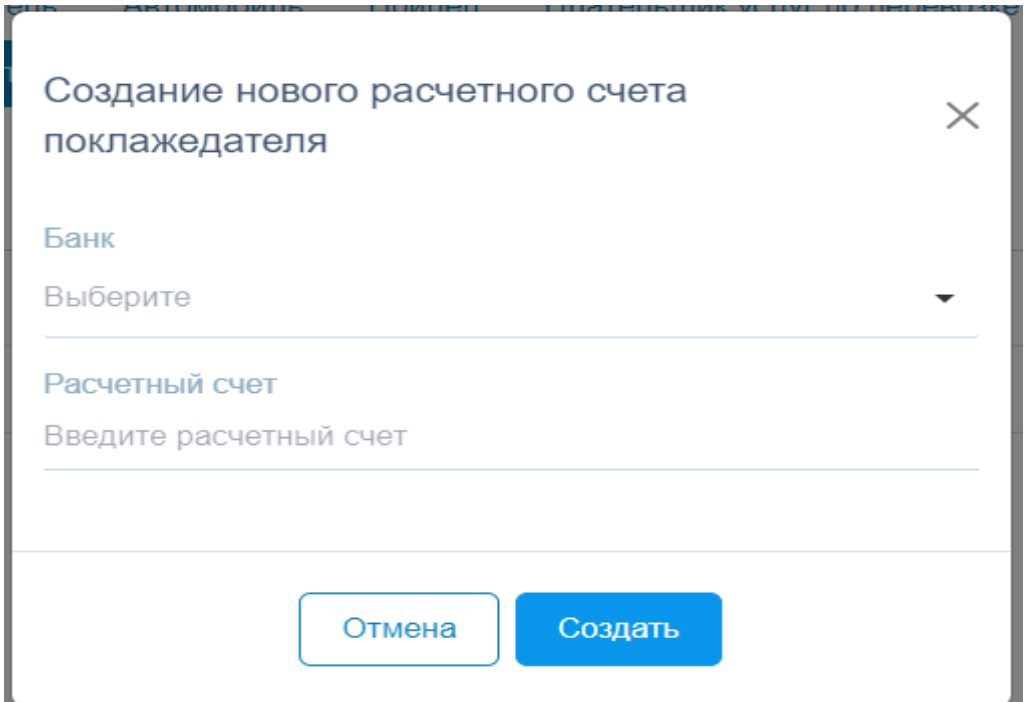

*Рис. 71. Форма создания нового расчетного счета поклажедателя*

## **6.4. Раздел «Нефтебаза»**

В данном разделе сотруднику нефтебазы предоставляется возможность согласования поручений о приеме на хранение и возврате с хранения, поданных на соответствующую нефтебазу.

#### **6.4.1. Согласования поручений о приеме на хранение**

В данном разделе пользователю предоставляется возможность согласования или несогласования поданных Поклажедателями поручений о приеме на хранение (Рис. 72).

|                    | Личный кабинет клиента ОТП                                                                                                    | Иванов Иван Иванович<br>Нефтебаза1 | G |
|--------------------|----------------------------------------------------------------------------------------------------|------------------------------------|---|
| Сводка             | Поручения о приеме Нефтепродуктов на хранение                                                                                  |                                    |   |
| Карточка клиента   | Номенклатура Q Количество = Статус Q = Ста<br>Создано = Т. Клиент Q<br>Нефтебаза Q<br>Homep =                                  |                                    |   |
| Нефтебаза<br>Прием | #00000011<br>26-10-2023<br>ООО "Поклажедатель2" Нефтебаза 1<br>Бензин (АИ-95-К5)<br>30,000                                     | Подписание<br>актов                |   |
| Возврат            | ООО "Поклажедатель2" Нефтебаза 1<br>#00000010<br>26-10-2023<br>Бензин (АИ-95-К5)<br>300.000                                    | Согласование                       |   |
|                    | #00000009<br>26-10-2023<br>Бензин (АИ-92-К5)<br>ООО "Поклажедатель2" Нефтебаза 1<br>500.000                                    | Согласование                       |   |
|                    | ДТ ЕВРО сорт D<br>$\checkmark$<br>#00000008<br>23-10-2023<br>ООО "Поклажедатель1" Нефтебаза 1<br>100,000<br>(ДТ-Л-К5) минус 10 | Согласование                       |   |
|                    | ДТ ЕВРО класс 0<br>#00000007<br>17-10-2023<br>000 "Поклажедатель2"<br>Нефтебаза 1<br>100,000<br>(ДТ-3-К5) минус 20             | Исполнено                          |   |
|                    |                                                                                                    |                                    |   |

*Рис. 72. Раздел «Нефтебаза» - «Прием»*

Нажатие на кнопку подтверждает возможность приема на хранение, а на кнопку  $\geq$  ее невозможность.

После выполнения процедуры согласования поручение пропадает из списка.

#### **6.4.2.Согласования поручений о возврате с хранения**

В данном разделе пользователю предоставляется возможность согласования или несогласования поданных Поклажедателями поручений о возврате с хранения (Рис.73).

| Сводка<br>Карточка клиента<br>Нефтебаза<br>Прием<br>$\odot$<br>$\checkmark$ | Поручения о возврате Нефтепродуктов с хранения | Номер = Создано = Клиент Q |                         | Нефтебаза Q | Номенклатура Q Количество = |        | Дата<br>возврата | 司 Cranyc Q 司 |
|-----------------------------------------------------------------------------|------------------------------------------------|----------------------------|-------------------------|-------------|-----------------------------|--------|------------------|--------------|
|                                                                             |                                                |                            |                         |             |                             |        |                  |              |
|                                                                             |                                                |                            |                         |             |                             |        |                  |              |
| Возврат                                                                     | #00000007 22-11-2023<br>$\times$               |                            | 000<br>"Поклажедатель2" | Нефтебаза 1 | Бензин (АИ-92-К5)           | 12.000 | 24-11-2023       | Согласование |
| $\odot$                                                                     | #00000006 01-11-2023                           |                            | 000<br>"Поклажедатель2" | Нефтебаза 1 | Бензин (АИ-92-К5)           | 23.000 | 03-11-2023       | Согласовано  |
| $\circ$                                                                     | #00000005 27-10-2023<br>$\times$               |                            | 000<br>"Поклажедатель2" | Нефтебаза 1 | Бензин (АИ-92-К5)           | 25,000 | 28-10-2023       | Согласование |

*Рис. 73. Раздел «Нефтебаза» - «Возврат»*

Нажатие на кнопку и подтверждает возможность возврата с хранения, а на кнопку  $\mathbb{R}$  ее невозможность.

После выполнения процедуры согласования поручение пропадает из списка.